### **4.3.7 System Settings**

### **Authority Management**

Set the authority options.

Click **System** → System Options to enter the System Option Management page.

### **Wireless Device Poll Check**

If the option is enabled, the system will detect all radio peripherals heartbeat. If no peripherals heartbeat is detected, the system will upload an event.

# **Note**

For EN, do not switch to OFF.

### **Control Panel Arming with Fault**

If the option is enabled and there are active faults in a zone, the zone will be bypassed automatically when arming.

### $\mathbf{I}$  Note

You should disable the arming function in the Advanced Settings page. Or the control panel arming with fault function cannot be valid.

### **Control Panel Status Notification**

If the option is enabled, the device will upload report automatically when the control panel status is changed.

### **Disable Function Key**

If the option is enabled, all function keys will be disabled.

### **Voice Prompt**

If the option is enabled, the control panel will enable the text voice prompt.

### **Voice Prompt of Disarming and Alarm Clearing**

If the option is enabled, the control panel will broadcast all system faults before disarming and alarm clearing. Before enable this function, you need to enable **Voice Prompt**.

### **System Volume**

The available system volume range is from 0 to 10.

### **Authority Advanced Settings**

Set advanced authority parameters.

Click **System** → System Options → Advanced Settings to enter the Advanced Settings page.

You can set the following parameters:

### **Enable Arming**

When you enable the function, during the device arming procedure, the system will check the configured fault checklist. When there is fault occurred during the arming procedure, the procedure will be stopped.

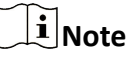

PKG keypad and the keyfob do not support this function. If this function is enabled, the arming will fail if there is a fault. It is necessary to eliminate the fault or close the Enable Arming.

### **Fault Checklist**

The system will check if the device has the faults in the checklist during the arming procedure.

#### **Enable Arming with Fault**

Check the faults in the Enable Arming with Fault list, and the device will not stop the arming procedure when faults occurred.

#### **Arming Indicator Keeps Light**

If the device applies EN standard, by default, the function is disabled. In this case, if the device is armed, the indicator will be solid blue for 5 s. And if the device is disarmed, the indicator will flash 5 times.

When the function is enabled, if the device is armed, the indicator will be on all the time. And if the device is disarmed, the indicator will be off.

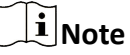

Only -P model supports this function.

### **Prompt Fault When Arming**

If the device applies EN standard, by default, the function is disabled. In this case, the device will not prompt faults during the arming procedure.

# **Note**

Only -P model supports this function.

#### **Enable Early Alarm**

If you enable the function, when the zone is armed and the zone is triggered, the alarm will be triggered after the delay time.

### **i** Note

The early alarm will be taken effect only after the delayed zone is triggered.

### **Fault Check**

The system determines whether to check the faults listed on the page. The system will only check the fault that is selected.

Click **System → System KƉƟŽnƐ → Control Panel Fault Checklist** to enter the page.

#### **Detect Network Camera Disconnection**

If the option is enabled, when the linked network camera is disconnected, an alarm will be triggered.

#### **Battery Supervision**

If the option is enabled, when battery is disconnected or out of charge, the device will upload events.

#### **Wired Network Fault Check**

If the option is enabled, when the wired network is disconnected or with other faults, the alarm will be triggered.

### **Wi-Fi Fault Check**

If the option is enabled, when the Wi-Fi is disconnected or with other faults, the alarm will be triggered.

#### **Cellular Network Fault Check**

If the option is enabled, when the cellular data network is disconnected or with other faults, the alarm will be triggered.

### **SIM Card Fault Check**

If the option is enabled, the alarm will be triggered for faults of the SIM card.

### **AC Power Down Check Time**

The system checks the fault after the configured time duration after AC power down.

To compliant the EN 50131-3, the check time duration should be 10 s.

### **Time Settings**

You can set the device time zone, synchronize device time, and set the DST time. The device supports time synchronization via Hik-Connect server.

### **Time Management**

Click **System → Date and Time** to enter the Time Management page.

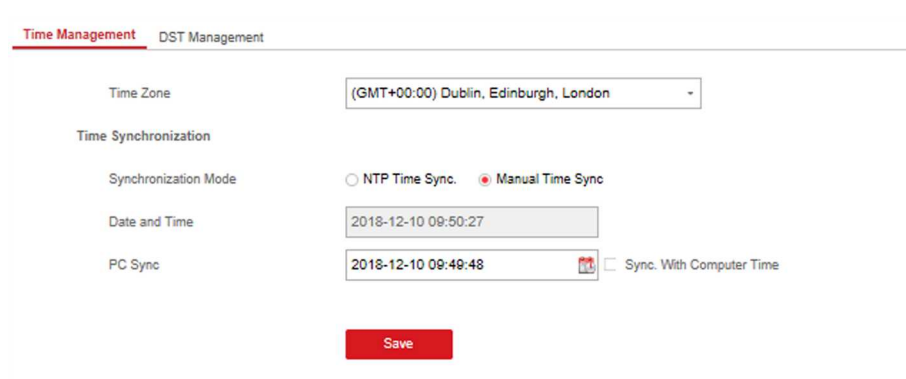

#### **Figure 4-30 Time Management**

You can select a time zone from the drop-down list.

You can synchronize the device time manually. Or check Sync. with Computer Time to synchronize the device time with the computer time.

### $\tilde{\mathbf{I}}$  Note

While you synchronize the time manually or with the computer time, the system records the log "SDK Synchronization".

### **DST Management**

Click **System → Date and Time → DST Management** to enter the Time Management page. You can enable the DST and set the DST bias, DST start time, and DST end time.

### **Security Settings**

### **SSH Settings**

Enable or disable SSH (Secure Shell) according to your actual needs.

Click **System** → Security → SSH Settings to enter the SSH Settings page and you can enable or disable the SSH function.

### **Locking User Settings**

Set user locking. You can view the locked user or unlock a user and set the user locked duration.

#### **Steps**

- **1.** Click System → Security → Locking User Settings to enter the Locking User Settings page.
- **2.** Set the following parameters.

#### **Max. Failure Attempts**

If the user continuously input the incorrect password for more than the configured times, the account will be locked.

### $\tilde{[i]}$ Note

The administrator has two more attempts than the configured value.

### **Locked Duration**

Set the locking duration when the account is locked.

### $\tilde{\mathbf{I}}$  Note

The available locking duration is 5s to 1800s.

- **3.** Click  $\bigcap$  to unlock the account or click **Unlock All** to unlock all locked users in the list.
- **4.** Click **Save**.

### **Module Lock Settings**

Set the module locking parameters, including the Max Failure Attempts, and locked duration. The module will be locked for the programmed time duration, once the module authentication has failed for the amount of configured times.

#### **Steps**

- **1.** Click System → Security → Module Lock Settings to enter the Module Lock Settings page.
- **2.** Select a module from the list, and click the  $\circledS$  icon.
- **3.** Set the following parameters of the selected module.

### **Max. Failure Attempts**

If a user continuously tries to authentication a password for more than the configured attempts permitted, the keypad will be locked for the programmed duration.

### **Locked Duration**

Set the locking duration when the keypad is locked. After the configured duration, the keypad will be unlocked.

### **4.** Click **OK**.

**5. Optional:** Click the **Lock** icon to unlock the locked module.

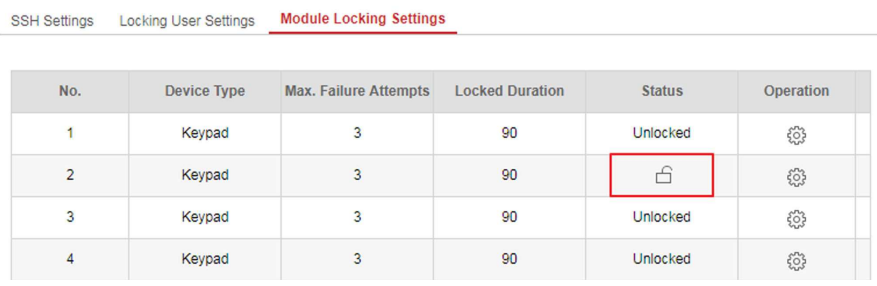

**Figure 4-31 Module Lock Settings** 

### **System Maintenance**

You can reboot the device, restore default settings, import/export configuration file, or upgrade the device remotely.

Select the device and click **Remote Configuration** in the client software, or enter the device IP address in the address bar of the web browser. Click **System → System Maintenance** to enter the Upgrade and Maintenance page.

#### **Reboot**

Click **Reboot** to reboot the device.

#### **Restore Default Settings**

Click **Partly Restore** to restore all parameters except for admin user information, wired network, Wi-Fi network, detector information, and peripheral information to default ones.

Click **Restore All** to restore all parameters to the factory settings.

#### **Import Configuration File**

Click View to select configuration file from the PC and click Import Configuration File to import configuration parameters to the device.

#### **Export Parameters**

Click **Export Configuration File** to export the device configuration parameters to the PC.

#### **Upgrade File**

Click **View** to select an upgrade file from the PC and click **Upgrade** to upgrade the device remotely.

# $\widehat{\mathbf{h}}$  Note

- Do not power off when the device is upgrading.
- Only manufacturer can use this function.

### **Certificate Standard**

Click System → System Maintenance → Certificate Standard to enter the certificate standard settings page.

You can switch between **EN Defaulted** and **General Standard** mode.

The device applies EN Standard by default.

### $\tilde{\mathbf{I}}$  Note

When you select **EN Defaulted**, the user permission and arming parameters will conform to the EN Standard.

### **Local Log Search**

You can search the log on the device.

Click **System → Log** to enter the Local Log Search page.

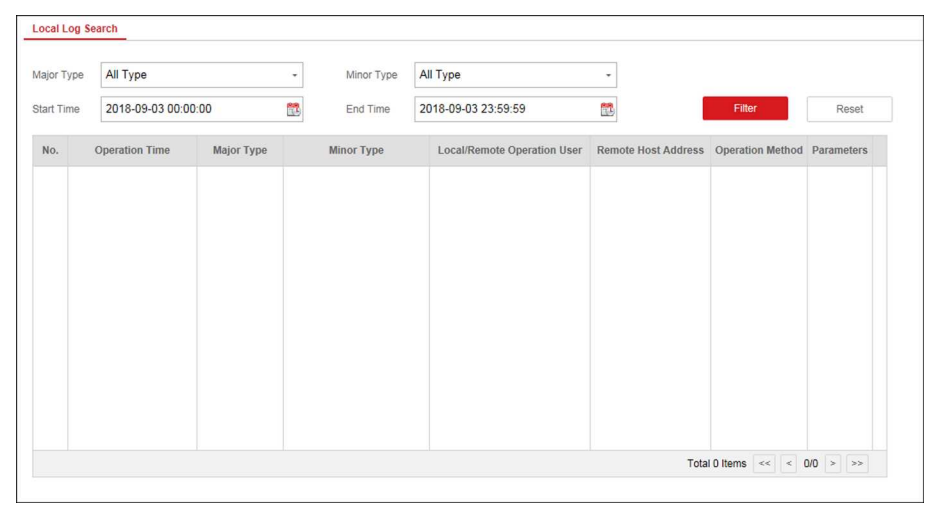

**Figure 4-33 Local Log Search Page**

Select a major type and a minor type from the drop-down list, set the log start time and end time and click **Filter**. All filtered log information will be displayed in the list.

You can also click **Reset** to reset all search conditions.

### **4.3.8 Check Status**

After setting the zone, repeater, and other parameters, you can view their status.

Click Status. You can view the status of zone, relay, siren, keypad, card reader, battery, and communication.

- Zone: You can view the zone status, alarm status, detector battery capacity, and signal strength.
- Siren: You can view siren status, battery status, and signal strength.
- Relay: You can view relay status, battery status, and signal strength.
- Keypad: You can view keypad status, battery status, and signal strength.
- Card Reader: You can view card reader status, battery status, and signal strength.
- Battery: You can view the battery charge.
- Communication: You can view the wired network status, Wi-Fi status, Wi-Fi signal strength, GPRS/3G/4G network status, used data, and cloud connection status.

# **4.4 Use Mobile Client**

### **4.4.1 Download and Login the Mobile Client**

Download the Hik-Connect mobile client from Google Play (for Android) or App store (for iOS) and login the client before operating the security control panel.

### **Steps**

- **1.** Search and download Hik-Connect mobile client from Google Play (for Android) or App Store (for iOS).
- **2. Optional:** Register a new account if it is the first time you use the Hik-Connect mobile client.

### $\mathbf{i}$  Note

For details, see *User Manual of Hik-Connect Mobile Client*.

**3.** Run and login the client.

### **4.4.2 Activate Control Panel via Hik-Connect**

### **Steps**

- **1.** Power on the control panel.
- **2.** Select adding type.
	- **-** Tap **→ Scan QR Code** to enter the Scan QR code page. Scan the QR code on the control panel.

### $\tilde{\mathbf{I}}$  Note

Normally, the QR code is printed on the label stuck on the back cover of the control panel.

- **-** Tap **→ Manual Adding** to enter the Add Device page. Enter the device serial No. with the Hik-Connect Domain adding type.
- **3.** Tap **n** to search the device.
- **4.** Tap **Next**.
- **5.** Enter the device verification code if required and tap OK.

# $\widetilde{\mathbf{1}}$ Note

By default, the verification code is printed on the device label.

- **6.** Tap Wireless Connection on the Select Connection Type page.
- **7.** Follow the instructions on the Turn on Hotspot page and change the control panel to the AP mode. Tap **Next**.

# $\widetilde{\mathbf{I}}$  Note

You need to remove the rear panel of the device and the AP/STA switch is on the back of the device.

**8.** Select a stable Wi-Fi for the device to connect and tap **Next**.

# $\mathbf{i}$  Note

Make sure the device and the mobile phone are connect to the same Wi-Fi.

**9.** Follow the instructions. Create the device password and tap **Active**.

# **Note**

We highly recommend you to create a strong password of your own choosing (using a minimum of 8 characters, including at least three kinds of following categories: upper case letters, lower case letters, numbers, and special characters) in order to increase the security of your product. And we recommend you reset your password regularly, especially in the high security system, resetting the password monthly or weekly can better protect your product.

**10.** Follow the instructions on the Turn on Hotspot page and change the control panel to the STA mode. Tap **Confirm**.

# $\widetilde{\mathbf{I}}$  Note

You need to remove the rear panel of the device and the AP/STA switch is on the back of the device.

- **11.** After the connection is finished, enter the device alias and tap Save.
- 12. Optional: You can delete the device.
	- 1)On the device list page, tap the security control panel and then log in to the device (if required) to enter the partition page.

2)Tap **⊙ → Delete Device** to delete the device.

### **4.4.3 Add Control Panel to the Mobile Client**

Add a control panel to the mobile client before other operations.

### **Before You Start**

- The control panel has been activated.
- The control panel has registered to Hik-Connect. For details, see Mobile Client Registration.

### **Steps**

- **1.** Power on the control panel.
- **2.** Select adding type.
	- **-** Tap **→ Scan QR Code** to enter the Scan QR code page. Scan the QR code on the control panel.

# $\overline{\mathbf{1}}$  Note

Normally, the QR code is printed on the label stuck on the back cover of the control panel.

- **-** Tap **→ Manual Adding** to enter the Add Device page. Enter the device serial No. with the Hik-Connect Domain adding type.
- **3.** Tap **E** to search the device.

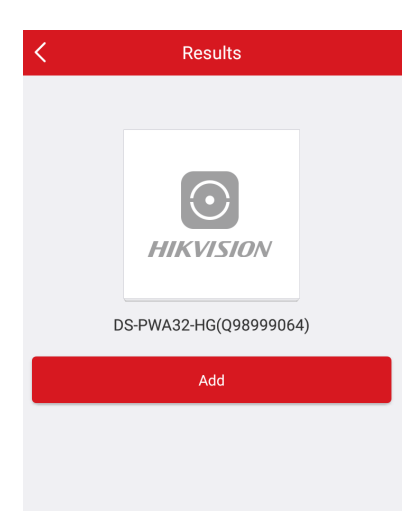

**Figure 4-34 Results Page**

- **4.** Tap **Add** on the Results page.
- **5.** Enter the verification code and tap OK.
- **6.** After adding completed, enter the device alias and tap Save.

### **4.4.4 Add Peripheral to the Control Panel**

It is required to enter the activation name and the password login the control panel after it being added. The tampering alarm will not be detected within 5 minutes after you login the device as a setter and does not operate the device.

### **Before You Start**

Make sure the control panel is disarmed.

### **Steps**

### $\mathbf{1}$  Note

Some control panel models do not support add zones or wireless devices remotely. You should add them to the control panel directly. For details, see the user manual of the wireless device.

- **1.** On the device list, tap the security control panel and then log in to the device (if required) to enter the Partition page.
- **2.** Tap **to enter the Scan QR Code page.**
- **3.** Scan the QR code of the peripheral.

# **Note**

The QR code is usually on the back cover of the device.

**4. Optional:** If the QR code fails to be recognized, tap  $\mathbb{Z}$  and enter the serial number of the device, and then select the device type.

# $\widetilde{\mathbf{1}}$  Note

The serial number is usually on the back cover of the device.

### **5.** Tap **Add**.

**Note**

- When the adding peripheral is a detector, the detector will be linked to the zone. You can view the detector information in the Zone tab.
- Up to 32 detectors can be linked to the zone.

The added peripheral will be listed in the Zone tab or the Peripheral Device tab.

# $\mathbf{I}$  Note

One of the most important factors for a reliable wireless installation is the signal strength between a wireless device and the panel. If a device is out of range it will not be able to send events to the control panel therefore it is recommended that a signal strength test is performed before fixing devices into place. The control panel has advanced signal strength mechanism that operates by monitoring all inputs/bells on the web browser. The page will need to be re-freshed every time for a new test. See also Appearance-Function Button.

When performing a signal strength test it is recommended that the system is tested in the 'worst case scenario'. For example with all doors and windows closed.

### **4.4.5 Add Card**

You can add card to the control panel. Use the card to arm, disarm, or clear alarm.

### **Steps**

**1.** On the device list page, tap the security control panel and then log in to the device (if required) to enter the partition page.

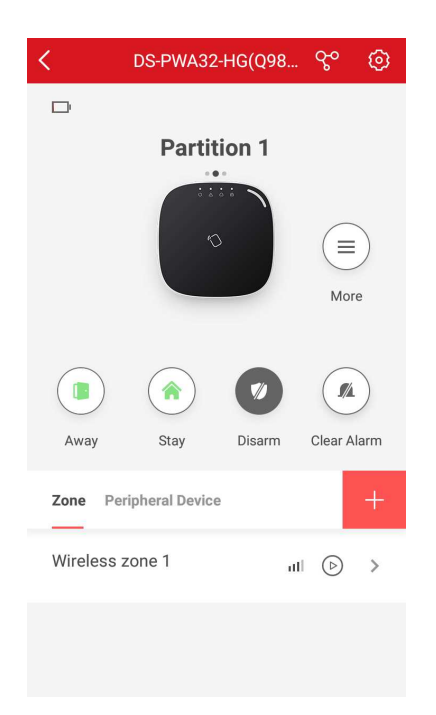

#### **Figure 4-35 Partition Page**

- **2.** Tap **⊙** → User Management → Card/Tag Management to enter the Card/Tag Management page.
- **3.** Tap **+**.
- **4.** When hearing the voice prompt "Swipe Card", you should present the card on the control panel card presenting area.

When hearing a beep sound, the card is recognized.

**5.** Create a card name and tap **Finish**.

# **Note**

The name should contain 1 to 32 characters.

The card is displayed in the Card/Tag Management page.

### **4.4.6 Add Keyfob**

You can add keyfobs to the control panel and control partition arming/disarming status. You can also clear alarm when an alarm is triggered.

#### **Steps**

# $\widetilde{\mathbf{1}}$  Note

Make sure the keyfob's frequency is the same as the control panel's.

**1.** On the device list page, tap the security control panel and then log in to the device (if required) to enter the control panel page.

- **2.** Tap **to enter the Scan QR Code page.**
- **3.** Tap **Add Keyfob**.
- 4. Follow the instruction on the page and press any key on the keyfob to add.
- **5.** Create a name for the keyfob and tap **Finish**.

The keyfob is listed in the Wireless Device page.

**6. Optional:** You can view the keyfob's serial No. and you can also delete it.

### **4.4.7 User Management**

#### **Steps**

- **1.** On the device list page, tap the security control panel and then log in to the device (if required) to enter the control panel page.
- **2.** Tap  $\overline{\omega}$   $\rightarrow$  User Management  $\rightarrow$  User.

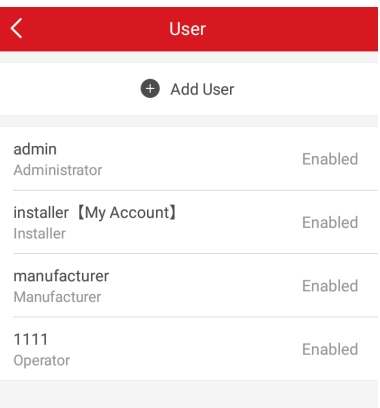

**Figure 4-36 User Managment**

**3.** Tap **Add User**.

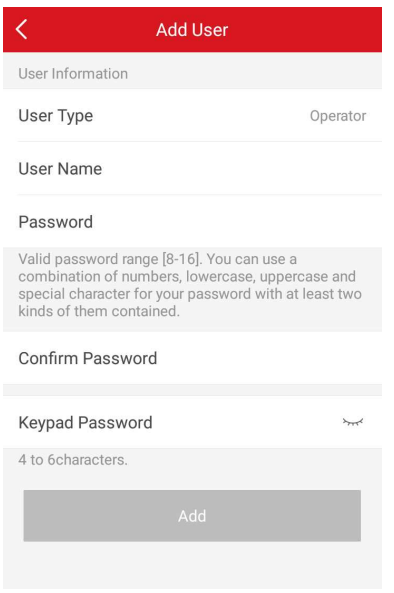

**Figure 4-37 Add User**

- **4.** Select **User Type**. Enter **User Name** and **Password**.
- **5.** Enter **Keypad Password**.

### $\left[\begin{matrix} \mathbf{i} \end{matrix}\right]$  Note

The keypad password +1 or -1 is the duress code. Use the duress code can operate the keyboard to arm and disarm normally and upload a duress alarm. For example, if the keypad password is 123456, the duress code is 123455 or 123457.

- **6.** Tap **Add** to add the user.
- 7. Optional: Tap a user to edit the parameters. You can choose to enable the user or not. Select the linked partition and the permission.
- **8. Optional:** Tap a user and tap Delete to delete the user.

**Note**

Admin, installer and mabufacturer can not be deleted.

### **4.4.8 System Settings**

### **System Option**

On the device list page, tap the security control panel and then log in to the device (if required) to enter the control panel page.

Tap **⊙** → System Option to set parameters.

For Option Management:

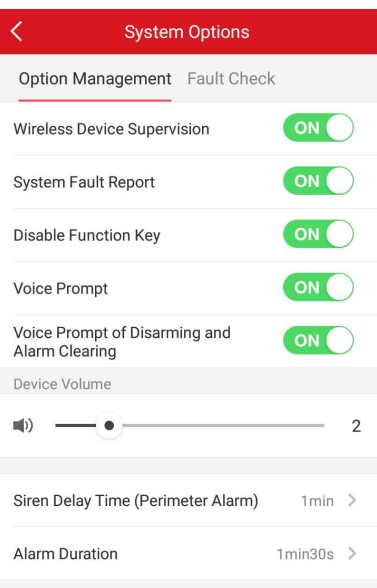

**Figure 4-38 Option Managment** 

#### **Wireless Device Supervision**

If the option is enabled, the system will detect status of all wireless devices.

#### **System Fault Report**

If the option is enabled, the device will upload report automatically when there is system faults.

#### **Disable Function Key**

If the option is enabled, all function keys will be disabled.

### **Siren Delay Time (Perimeter Alarm)**

If you have set the perimeter zone, you can set the delayed time for the zone.

### $\mathbf{I}$  Note

The available time duration range is from 0 s to 600 s.

### **Alarm Duration**

If you have set the perimeter zone, you can set the time duration of the alarm.

# **Note**

The available time duration range is from 1 s to 900 s.

#### For **Fault Check**:

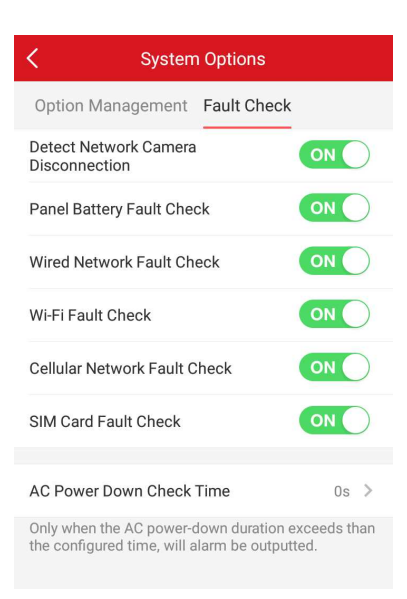

**Figure 4-39 Fault Check**

#### **Detect Network Camera Disconnection**

If the option is enabled, when the linked network camera is disconnected, an alarm will be triggered.

#### **Panel Battery Fault Check**

If the option is enabled, when battery is disconnected or out of charge, the device will upload events.

### **Wired Network Fault Check**

If the option is enabled, when the wired network is disconnected or with other faults, the alarm will be triggered.

### **Wi-Fi Fault Check**

If the option is enabled, when the Wi-Fi is disconnected or with other faults, the alarm will be triggered.

#### **Cellular Network Fault Check**

If the option is enabled, when the cellular data network is disconnected or with other faults, the alarm will be triggered.

#### **SIM Card Fault Check**

If the option is enabled, the alarm will be triggered for faults of the SIM card.

### **AC Power Down Check Time**

The system checks the fault after the configured time duration after AC power down.

To compliant the EN 50131-3, the check time duration should be 10 s.

### **System Maintenance**

On the device list page, tap the security control panel and then log in to the device (if required) to enter the control panel page.

Tap **⊙** → System Maintenance to set parameters.

#### **Reboot Device**

The device will restore all parameters to the default settings.

#### **Partly Restore**

The device will restore to its default settings except for admin user information, wired network parameters, Wi-Fi network, detector information, and wireless device parameters.

### **Public Partition Configuration**

On the device list page, tap the security control panel and then log in to the device (if required) to enter the control panel page.

Tap **<b>⊘** → Partition Management → Public Partition Configuration to set parameters.

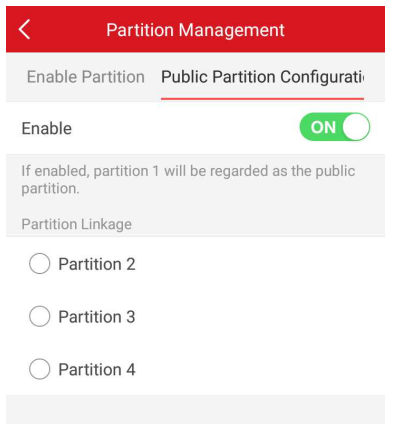

### **Figure 4-40 Public Partition Configuration**

After slide **Enable**, the partition 1 will be regarded as the public partition. You can select linked partition as well.

### **4.4.9 Arm/Disarm the Zone**

Arm or disarm the zone manually as you desired.

### **i** Note

Axiom security control panel supports 4 partitions.

On the device list page, tap the security control panel and then log in to the device (if required) to enter the Partition page. You can swipe to the left or right to switch partitions.

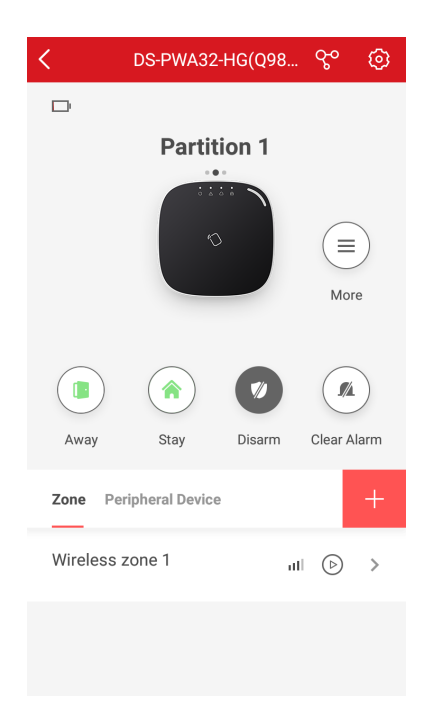

**Figure 4-41 Partition Page** 

### **Operations for a Single Partition**

- Away: When all the people in the detection area leave, turn on the Away mode to arm all zones in the partition after the defined dwell time.
- Stay: When the people stays inside the detection area, turn on the Stay mode to arm all the perimeter burglary detection (such as perimeter detector, magnetic contacts, curtain detector in the balcony). At the meantime, the detectors inside the detection area are bypassed (such as PIR detectors). People can move inside the area and alarm will not be triggered.
- Disarm: In Disarm mode, all the zones in the partition will not trigger alarm, no matter alarm events happen or not.
- Clear Alarm: Clear all the alarms triggered by the zones of the partition.

### **Operations for All Partitions**

- Away: When all the people in the detection area leave, turn on the Away mode to arm all zones in all partitions after the defined dwell time.
- Stay: When the people stays inside the detection area, turn on the Stay mode to arm all the perimeter burglary detection (such as perimeter detector, magnetic contacts, curtain detector in the balcony) set in all the zones of all partitions. At the meantime, the detectors inside the detection area are bypassed (such as PIR detectors). People can move inside the area and alarm will not be triggered.
- Disarm: In Disarm mode, all the zones of all partitions will not trigger alarm, no matter alarm events happen or not.
- **Clear Alarm**: Clear all the alarms triggered by the all the zones of all the partitions.

### **4.4.10 Bypass Zone**

When the partition is armed, you can bypass a particular zone as you desired.

#### **Before You Start**

Link a detector to the zone.

#### **Steps**

- **1.** On the device list page, tap the security control panel and then log in to the device (if required) to enter the Partition page.
- **2.** Select a zone in the Zone tab to enter the settings page.
- **3.** Select a zone and enter the Settings page.

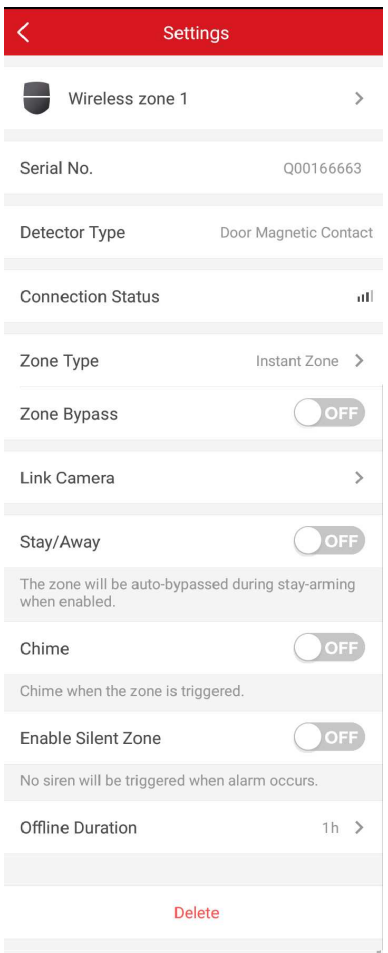

**Figure 4-42 Zone Settings Page** 

**4.** Enable **Zone Bypass** and the zone will be in the bypass status.

The detector in the zone does not detect anything and you will not receive any alarm from the zone.

### **4.4.11 Set Zone**

After the detector is added, you can set the zone, including the zone name, the zone type, zone bypass, linked camera, stay/away status, the siren, and the silent zone. You can also view the detector serial No. (only device in 433 HMz) and the detector type of the zone.

#### **Steps**

- **1.** On the device list page, tap the security control panel and then log in to the device (if required) to enter the control panel page.
- **2.** Tap **Zone** and then tap a zone in the Partition page to enter the zone settings page.

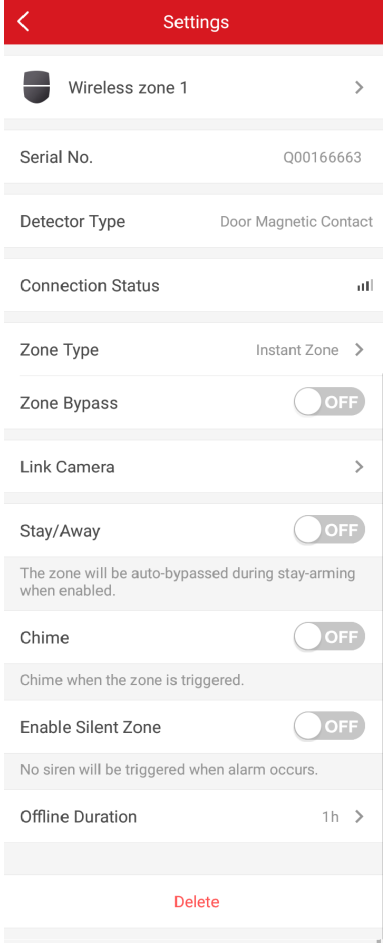

**Figure 4-43 Zone Setting Page** 

**3.** Set the following parameters as you desired.

### **Zone Type**

Select a zone type from the zone type list.

If you select **Delayed Zone**, you should select an entry delay (Entry Delay 1 or Entry Delay 2) on the pop-up page.

If you select Timeout Zone, you should select a timeout value or tap Custom to set a custom value.

#### **Zone Bypass**

Enable the function and the zone will be bypassed. No alarm will be received while the zone is bypassed.

#### **Link Camera**

You can link the zone to cameras. When an alarm is triggered, you can monitor the zone via the linked cameras.

#### **Stay/Away**

If this option is Enabled the zone will be auto bypassed when the alarm system is stay armed. To re-enable the zone deselect the option.

#### **Chime**

Enable the function and the zone will be start audible alarm when it is triggered.

#### **Enable Silent Zone**

Enable the function and no siren will be triggered if an event or alarm occurs.

### **4.4.12 Set Arming/Disarming Schedule**

Set the arming/disarming schedule to arm/disarm a particular zone automatically.

On the device list page, tap the security control panel and then log in to the device (if required) to enter the control panel page.

Tap **<b>io**i → Partition Management and select a partition, or tap extends the Parition page to enter the Settings page.

Enable the auto arm/disarm function and set the auto arm time/auto disarm time. You can also set the late to disarm time, entry delay time, exit delay time, siren delay time, weekend exception and excepted holiday.

### AX Security Control Panel

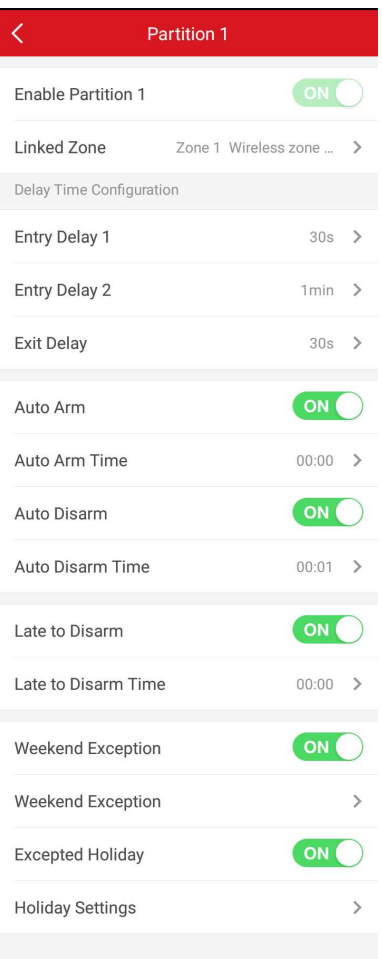

**Figure 4-44 Arming or Disarming Schedule Page**

#### **Entry Delay 1 Entry Delay 2**

Set a value for **Entry Delay 1** and **Entry Delay2**. Entry delay is a time concept. If entry delay is configured for the delayed zone, when you enter an armed delayed zone, the zone alarm will not be triggered until the end of entry delay.

# $\widetilde{\mathbf{I}}$  Note

After set value for **Entry Delay 1** and **Entry Delay 2**, you should set the entry delay of a specific zone to the value of **Entry Delay 1** or **Entry Delay 2**.

### **Exit Delay**

Set exit delay for the delayed zone. If exit delay is configured for the delayed zone, after you arm the zone on the indoor unit, you can exit the zone without triggering alarm until the end of exit delay.

#### **Auto Arm**

Enable the partition to automatically arm itself in a specific time point.

### **Auto Arm Time**

Set the schedule for the partition to automatically arm itself.

### **Late to Disarm**

Enable the device to push a notification to the phone or tablet to remind the user to disarm the partition when the partition is still armed after a specific time point.

### $\mathbf{i}$  Note

You should enable the Panel Management Notification function on the Web Client of **Communication Parameters → Event Communication** before enabling the Late to Disarm function.

### **Late to Disarm Time**

Set the time point mentioned in **Late to Disarm**.

### **Weekend Exception**

If enabled, **Auto Arm**, **Auto Disarm**, and **Late to Disarm** are disabled on the weekend.

### **Excepted Holiday**

Enable the function and the zone will not be armed/disarmed in the holiday. You should set the holiday schedule after enabling.

### **Note**

Up to 6 holiday groups can be set.

### **4.4.13 Check System Status (Zone Status/Communication Status)**

You can view the zone status and the communication status via the mobile client.

### **View Zone Status**

In the Partition page, tap **Zone** to enter the Zone tab. You can view the each zone's status in the list.

### **Communication Mode**

In the Partition page, tap **Ø → Device Information** to enter the page. You can view the device communication status, including the battery, Ethernet network, Wi-Fi, mobile network, data usage and so on.

### **Enable Arming Process**

In the Partition page, tap to enter the page. Slide to enable **Enable Arming Process**. After enabled, the device will auto detect its faults during the arming process. You can determine whether to continue arming or not if faults are detected.

### **EN Mode**

the Partition page, tap to enter the page. Slide to enable **EN Mode**.

 $\left[\tilde{\mathbf{i}}\right]$ Note

The device will be auto rebooted when you turn on or turn off EN Mode.

### **4.4.14 Check Alarm Notification**

When an alarm is triggered, and you will receive an alarm notification. You can check the alarm information from the mobile client.

#### **Before You Start**

- Make sure you have linked a zone with a detector.
- Make sure the zone is not bypassed.
- Make sure you have not enabled the silent zone function.

#### **Steps**

1. Tap Notification in the mobile client to enter the page.

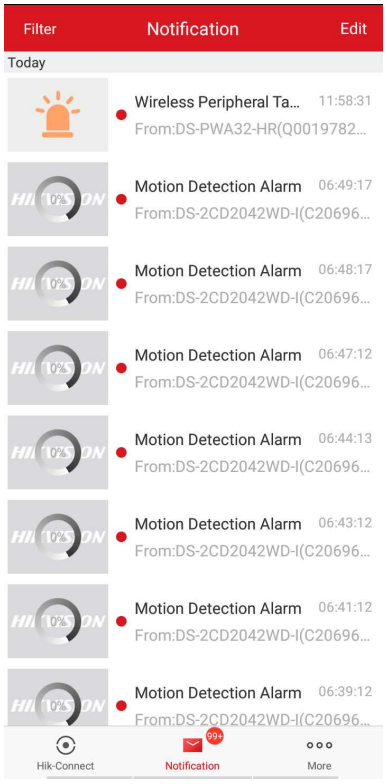

**Figure 4-45 Notification Page** 

All alarm notifications are listed in Notification page.

**2.** Select an alarm and you can view the alarm details.

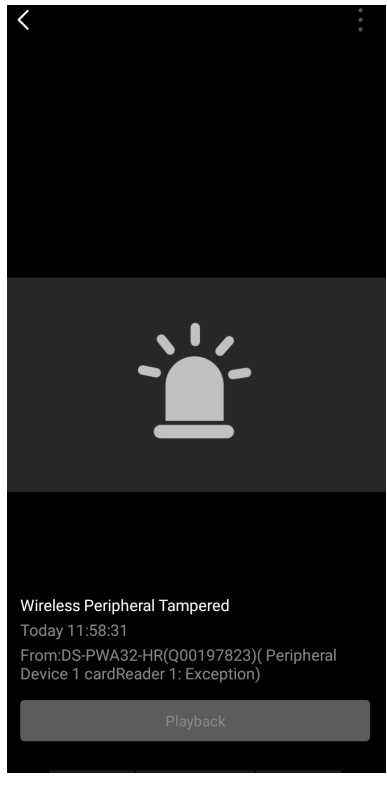

#### **Figure 4-46 Alarm Details**

**3. Optional:** If the zone has linked a camera, you can view the playback when the alarm is triggered.

### **4.4.15 Set Network Camera Channel**

#### **Steps**

- **1.** On the device list page, tap the security control panel and then log in to the device (if required) to enter the control panel page.
- **2.** Tap **⊙** → Network Camera Channel .
- **3.** Tap **Add Channel**.

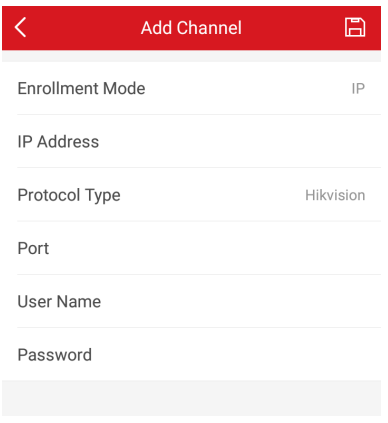

- **4.** Enter **IP Address**, **Port**, **User Name** and **Password**.
- **5.** Tap **n** to add channel.
- **6. Optional:** Edit a channel.
	- 1) Select a channel in the list.

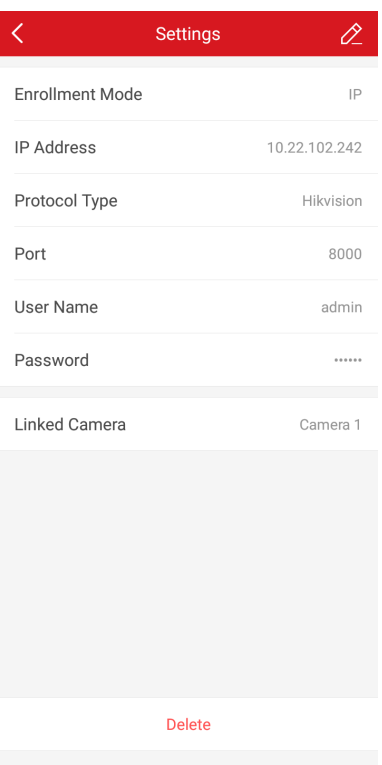

**Figure 4-48 Network Camera Settings** 

- 2) Tap  $\ell$  to enetr the editing mode.
- 3) Edit parameters.
- 4) Tap  $\Box$  to save.
- 7. Optional: Select a channel and tap Delete to delete it.

### **4.4.16 Set Event Video Settings**

On the device list page, tap the security control panel and then log in to the device (if required) to enter the control panel page.

Tap **⊙** → Event Video Settings to enter the page.

You need to select the video channel and set parameters.

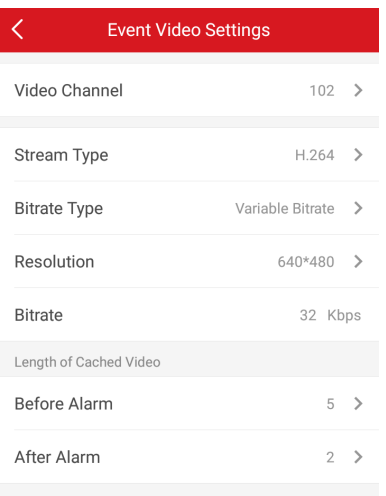

**Figure 4-49 Event Video Settings** 

#### **Stream Type**

Main Stream: Being used in recording and HD preview, it has a high resolution, code rate and picture quality.

Sub-Stream: It is used to transmit network and preview pictures as a video streaming with features of lower resolution, bit rate and picture quality.

#### **Bitrate Type**

Select the Bitrate type as constant or variable.

#### **Resolution**

Select the resolution of the video output

#### **Bitrate**

The higher value corresponds to the higher video quality, but the better bandwidth is required.

#### **Before Alarm**

Length of cached video before alarm.

#### **After Alarm**

Length of cached video after alarm.

### **4.4.17 Add a Camera to the Zone**

You can link a camera to the zone to monitor the zone. You can view the alarm videos when an alarm is triggered.

#### **Before You Start**

Make sure you have installed the camera in the target zone and the camera has connected the same LAN as the security control panel's.

### **Steps**

- **1.** On the device list page, tap the security control panel and then log in to the device (if required) to enter the control panel page.
- **2.** Tap **Zone** to enter the zone list page.
- **3.** Select a zone to enter the zone settings page.
- **4.** Tap **Link Camera** to enter the Link Camera page.

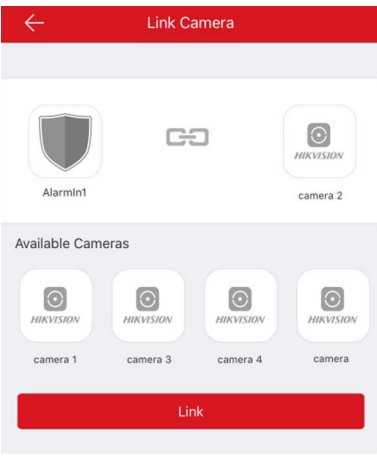

### **Figure 4-50 Link Camera Page**

**5.** Select a camera in the available cameras, and tap **Link**.

# **Chapter 5 Operations**

You can use the client keyfob, card, client software, or mobile client to do arming, disarming, bypass, and zone disabling.

## **5.1 Arming**

You can use keypad, keyfob, card, client software, mobile client to arm your system. After the arming command is sending to control panel, the sytem will check the detector status. If the detector is in fault, you will need to choose whether to arm the system with fault. While the system is armed, the control panel will prompt the result in 5s, and upload the arming report.

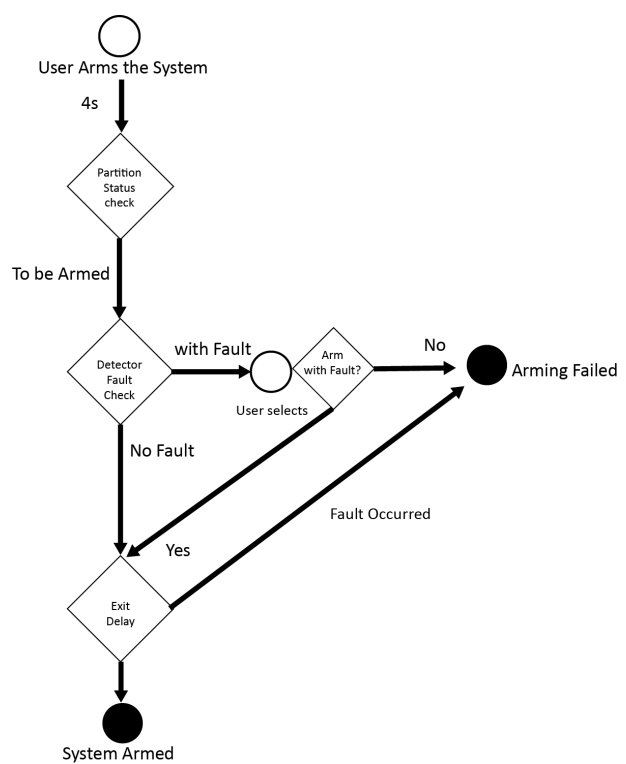

**Figure 5-1 Arming Process**

### **Access level of Arming**

The user in level 2 or 3 has the permission to arm or partly arm the system.

### **Arming Indication**

The arming/disaring indicator keeps solid blue for 5s.

### **Reason of Arming Failure**

- Intrusion detector triggered (excepts the detector on the exit route).
- Panic alarm device triggered.
- Tampering alarm occurred.
- Communication exception
- Main power supply exception
- Backup battery exception
- Alarm receiving fault
- Siren fault
- Low battery of the keyfob
- Others

### **Arming with Fault**

While the arming is stopped with fault, user in level 2 has the permission to arm the system with fault (forced arming).

Fored arming only taks effect on the current arming operation.

The forced arming operation will be record in the event log.

### **5.2 Disarming**

You can disarm the system with keypad, keyfob, card, client software, or mobile client.

### **Disarming Indication**

The arming/disarming indicator flashes 30s while the user successfully disarm the system through the entry/exit route.

The system will report the disarming result after the operation completed.

### **Entry Delay Duration**

Ensure that timer is no longer than 45 seconds in order to comply with EN50131-1.

### **Early Alarm**

If either the intrusion or tampering alarm occurs on the enter/exit route when the control panel is in the status of entry delay, the control panel then enters the early alarm mode. The early alarm duration can be set ( $>$  30s).

The control panel will reports the alarm only if the alarm event lasts over the duration of early alarm with the addition of entry delay.

## **5.3 Use the Keyfob**

The keyfod is used for away arming, stay arming, disarming, panic alarm, and clearing alarm.

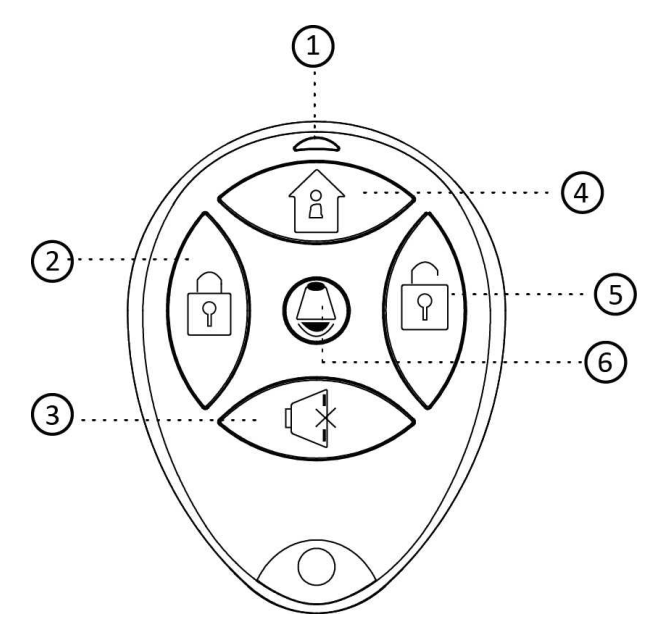

**Figure 5-2 Type**Ⅰ **Keyfob**

**Table 5-1 Type** Ⅰ **Keyfob Keys**

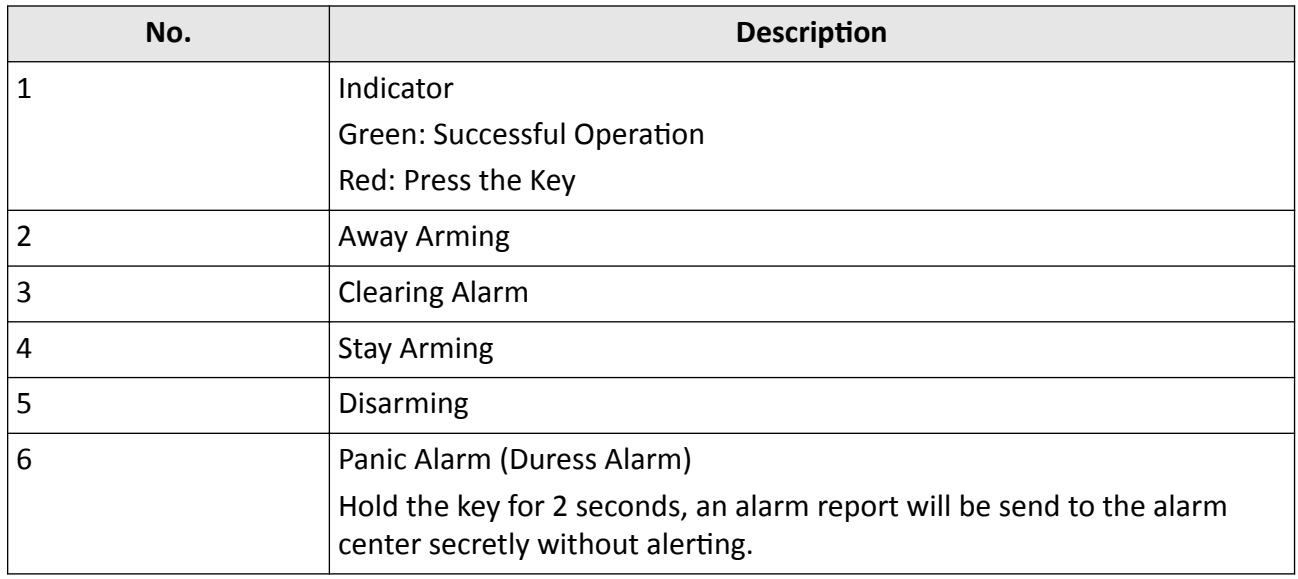

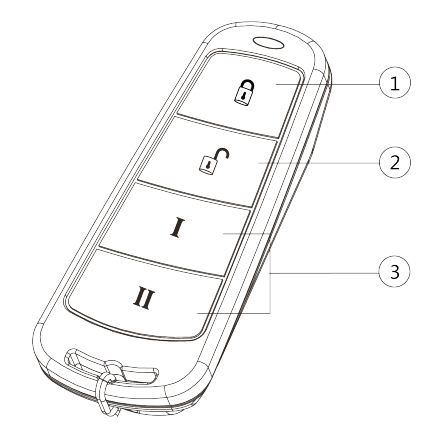

**Figure 5-3 Type** Ⅱ **Keyfob**

### **Table 5-2 Type** Ⅱ **Keyfob Keys**

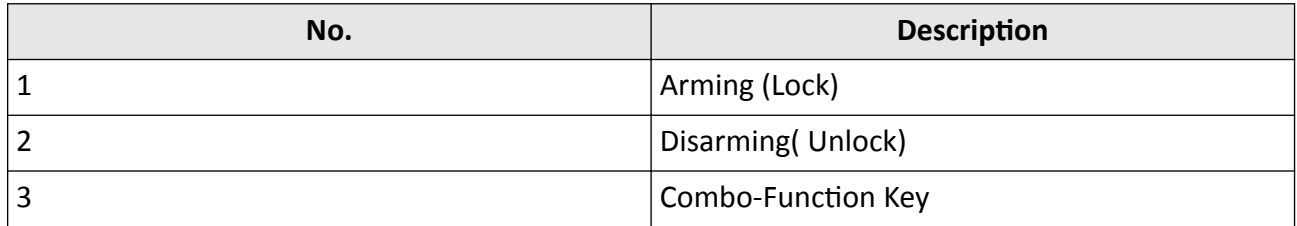

Custom Combination Functions (except Arming +  $\mathbb I$  and Disarming + I) : Away Arming, Stay Arming, Disarming, Panic Alarm, Clearing Alarm, Fault Inspection, and Arming Status Check.

The following table shows the keyfob operation and responded indications.

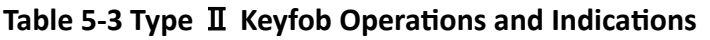

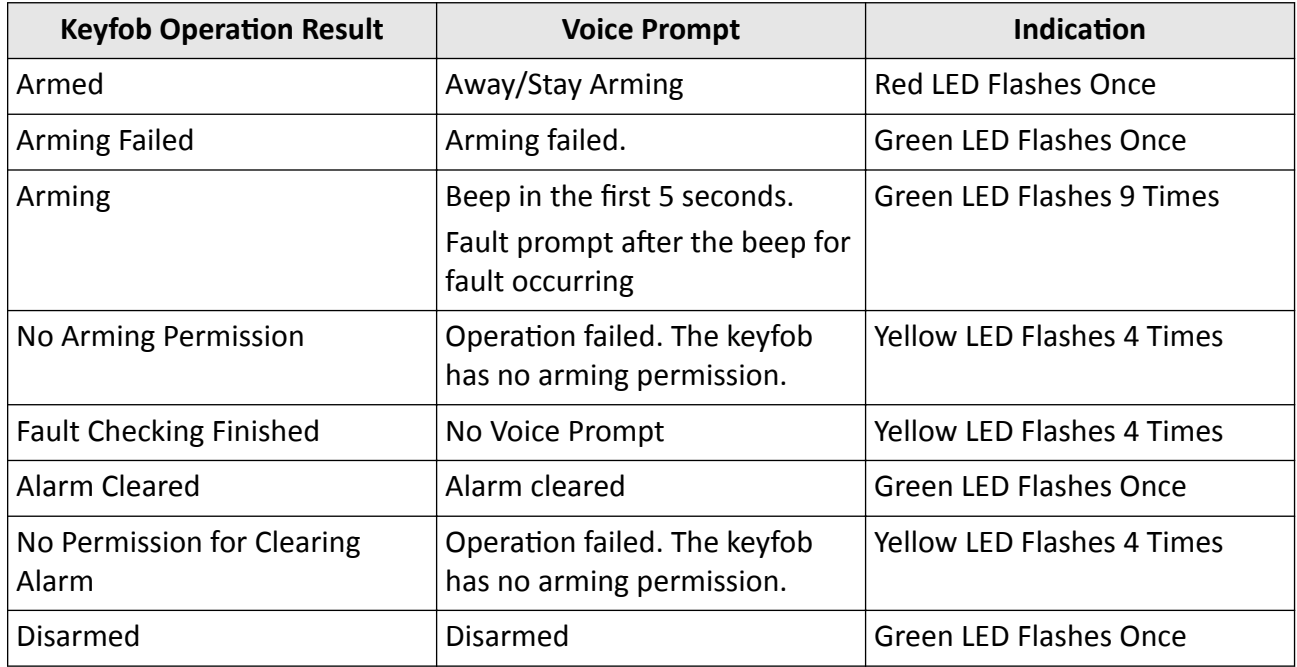

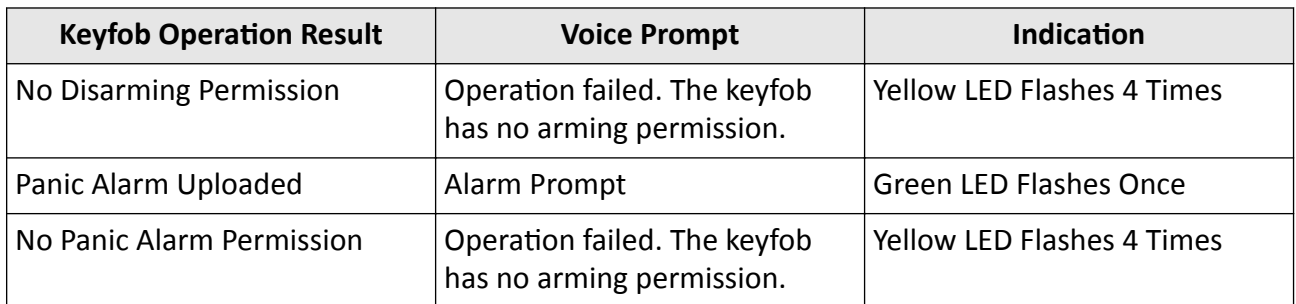

# **5.4 Use the Card**

It is poissible to arm or disarm the system with the card.

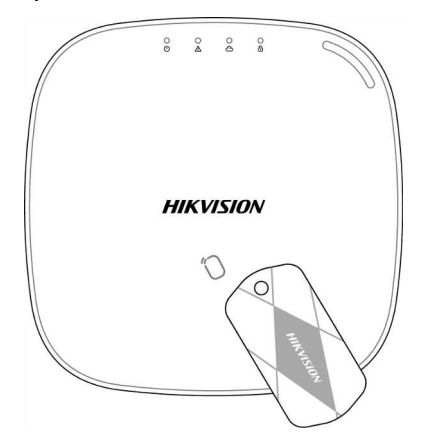

While the system is not armed, present a valid card to the control panel to arm the system. While the system is armed, present a valid card to the control panel to disarm the system. The card operations and responding voice prompts are shown below.

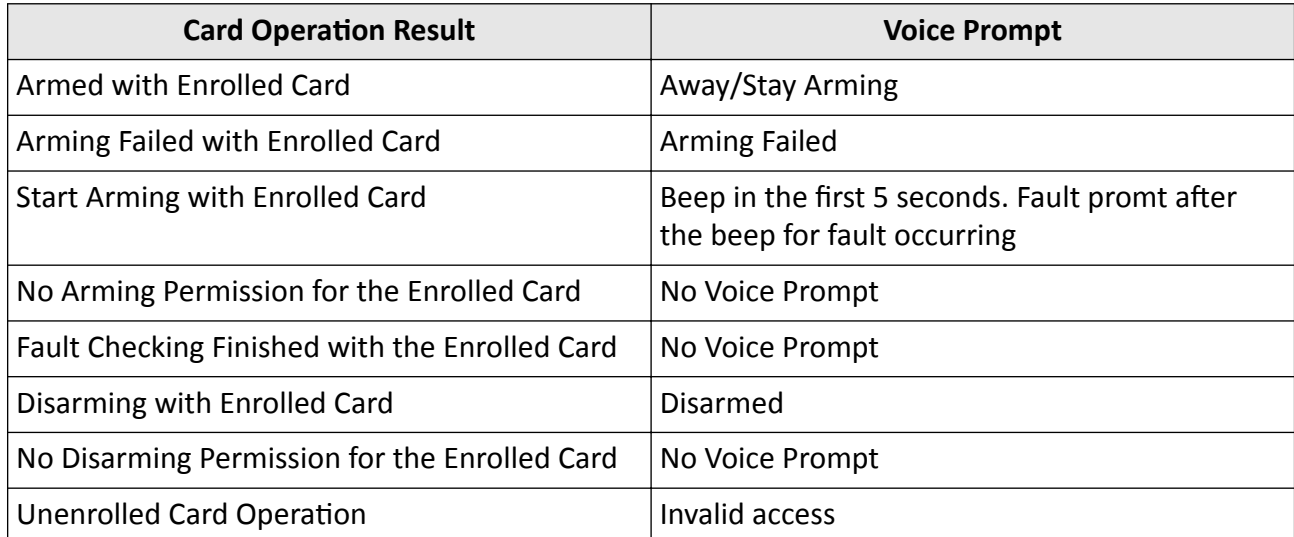

## **5.5 Use the Client Software**

### **Steps**

- **1.** Download, install and register to the client software.
- **2.** Add device in **Device Management → Device** .

## $\left[\widetilde{\mathbf{i}}\right]$ Note

- Set the device port No. as 80.
- The user name and password when adding device are the activation user name and password.
- **3.** Click  $\textcircled{c}$  to enter the Remote Configuration page after the device is completely added,

### **5.5.1 Add Device to the Client Software**

### **Before You Start**

Activate the device and ensure that the device is on the same subnet as the PC.

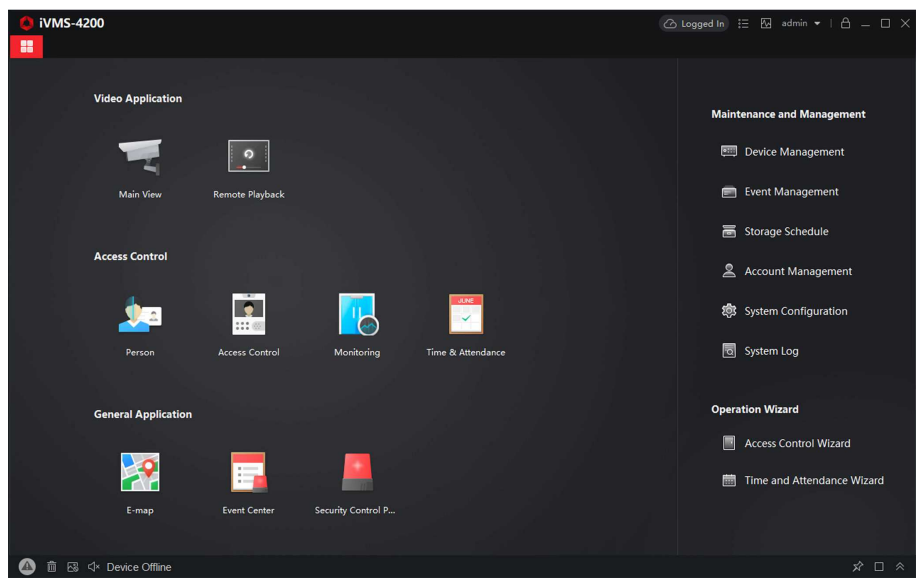

**Figure 5-4 Client Software Main Page** 

In the client software, go to **Device Management → Device** on the **Maintenance and Management** list. You can add devices to client software by several methods on the device management page. The following describes how to add devices through IP/Domain Name. For more information, see *iVMS-4200 Client Software User Manual.* 

### **Steps**

- **1.** On the **Device** page, click **Add**.
- 2. Select **IP/Domain** as the adding mode, edit the device information, including Name, Address, **Port**, **User Name**, and **Password**.

# **Note**

The port No. is 80.

- **3.** Check **Import to Group**.
- **4.** Click **Add** to add the device.

### 5.5.2 Add Device to the Client Software through Cloud P2P

### **Before You Start**

Enter the prerequisites here (optional).

### **Steps**

- **1.** Click **Device Management → Device** on the **Maintenance and Management** list to enter the page.
- **2.** Log in the Cloud P2P account.
	- **-** Click  $\otimes$  Net Logged in and select the region. Enter the user name and password on the pop-up window. Click **Login** .
	- **-** Click **Add**, select the region and click **Login** on the pop-up winodow. Enter user name, password and click **Login**.

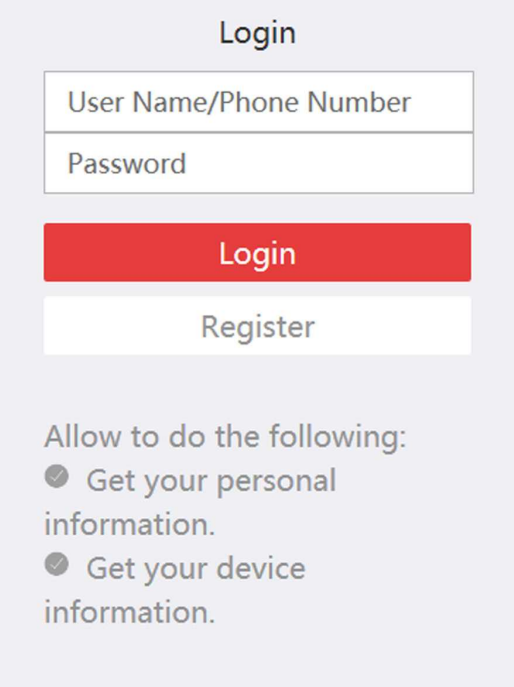

### **Figure 5-5 Login Cloud P2P Account**

# **Note**

- If you have added a device to your Cloud P2P account, the device will appear in the device list. If not, you need to add a device via cloud P2P or IP.
- After you exit your Cloud P2P account, the device you added to your Cloud P2P account will be remove.

**3.** Click **Add**, select adding mode as **Cloud P2P**.

**4.** Enter Serial No. and Verification Code or click Online Device to select a device.

**Note**

- The device should be on the same network segment as the computer so you can find it in the online device list.
- You can check **DDNS** and enter parameters to enbale it.
- **5.** Check **Import to Group**.
- **6.** Click **Add**.

### **5.5.3 Partition Operation**

In the client software, click **Security Control Panel → Partition** to enter the page. You can control the selected partition, such as Away Arming, Stay Arming, Disarm and Clear Alarm.

| <b>Partition</b><br>Relay<br>Siren     |                                       |                    |
|----------------------------------------|---------------------------------------|--------------------|
| Stay Arming<br><b>E</b> Away Arming    | <b>Disarm</b><br>Clear Alarm          |                    |
| <b>Partition</b>                       | <b>Arming Status</b><br><b>Status</b> | <b>Linked Zone</b> |
| Sub-system1<br>k                       | Normal<br><b>Disarm</b>               | $\oplus$           |
| Sub-system2<br>×                       | <b>Disarm</b><br>Normal               | $\oplus$           |
| $\overline{\mathbf{v}}$<br>Sub-system3 | Disarm<br>Normal                      | $\oplus$           |
| Sub-system4<br>$\overline{\mathbf{v}}$ | Disarm<br>Normal                      | $\circledast$      |
|                                        |                                       |                    |
|                                        |                                       |                    |

**Figure 5-6 Partition Operation** 

Click  $\oplus$  to enter the zone operation page. You can **Bypass** and **Bypass Recovered** the selected zones here.

### **5.5.4 Operate the Relay**

In the client software, click Security Control Panel → Relay to enter the page. You can Enable or **Close** the selected relays.

| Partition               | Relay           | Siren         |                               |
|-------------------------|-----------------|---------------|-------------------------------|
| <b>∪</b> Enable         | $\ominus$ Close |               |                               |
| $\overline{\mathbf{v}}$ | Relay           | <b>Status</b> | <b>Relay Associated Event</b> |
| v                       | Relay 1         | Unassociated  | Manual Control                |
| $\overline{\mathbf{z}}$ | Relay 2         | Unassociated  | Manual Control                |
| z                       | Relay 3         | Unassociated  | <b>Manual Control</b>         |
| ø                       | Relay 4         | Unassociated  | Manual Control                |
| $\overline{\mathbf{z}}$ | Relay 5         | Unassociated  | Manual Control                |
| $\overline{\mathbf{z}}$ | Relay 6         | Unassociated  | Manual Control                |
| ø                       | Relay 7         | Unassociated  | Manual Control                |
| 図                       | Relay 8         | Unassociated  | Manual Control                |
| ø                       | Relay 9         | Unassociated  | Manual Control                |
| $\overline{\mathbf{v}}$ | Relay 10        | Unassociated  | <b>Manual Control</b>         |
| ø                       | Relay 11        | Unassociated  | <b>Manual Control</b>         |
| ø                       | Relay 12        | Unassociated  | Manual Control                |
| z                       | Relay 13        | Unassociated  | <b>Manual Control</b>         |
| ø                       | Relay 14        | Unassociated  | <b>Manual Control</b>         |
| ×                       | Relay 15        | Unassociated  | Manual Control                |
| ø                       | Relay 16        | Unassociated  | Manual Control                |
| $\overline{\mathbf{z}}$ | Relay 17        | Unassociated  | <b>Manual Control</b>         |
| $\overline{\mathbf{v}}$ | Relay 18        | Unassociated  | <b>Manual Control</b>         |

**Figure 5-7 Relay Operation** 

### **5.5.5 Operate the Siren**

#### **Steps**

**1.** In the client software, click Security Control Panel → Siren to enter the page.

| Partition     | Relay              | <b>Siren</b>                                    |                |
|---------------|--------------------|-------------------------------------------------|----------------|
| $\cup$ Enable |                    | $\ominus$ Close $\stackrel{\sim}{\sim}$ Refresh |                |
| ш             | <b>Siren</b>       | <b>Status</b>                                   | <b>Battery</b> |
| H             | Siren1             | Close                                           | Normal         |
| H             | Siren <sub>2</sub> | Unassociated                                    | Invalid        |
| $\Box$        | Siren3             | Unassociated                                    | Invalid        |
|               | Siren4             | Unassociated                                    | Invalid        |
|               |                    |                                                 |                |

**Figure 5-8 Siren Operation** 

**2.** You can **Enable** or **Close** the selected sirens.

### **5.6 Use the Web Client**

#### **Steps**

**1.** Connect the device to the Ethernet.

- **2.** Search the device IP address via the client software and the SADP software.
- **3.** Enter the searched IP address in the address bar.

# **Note**

When using mobile browser, the default IP Address is 192.168.8.1. The device must be in the AP mode.

# **Note**

When connecting the network cable with computer directly, the default IP Address is 192.0.0.64

**4.** Use the activation user name and password to login.

# **Note**

Refer to *Activation* chapter for the details.

### **5.6.1 Add/Edit/Delete Card**

You can add tag to the security control panel and you can use the card to arm/disarm the zone. You can also edit the tag information or delete the tag from the security control panel.

### **Steps**

- **1.** Click User Management → Card to enter the management page.
- **2.** Click **Add** and place a card on the card area of the control panel.
- **3.** Customize a name for the card in the pop-up window.
- **4.** Select the card type and card linked partition.
- **5.** Select the permission for the card.

# **Note**

You should allocate at least a permission for the card.

**6.** Click OK and the tag information will be displayed in the list.

# **Note**

The card supports at least 20-thousand serial numbers.

- **7. Optional:** Click  $\mathbb{Z}$  and you can change the card name.
- 8. **Optional:** Delete a single card or check multiple cards and click Delete to delete cards in batch.

### **5.6.2 Add/Edit/Delete Keyfob**

You can add keyfob to the security control panel and you can control the security control panel via the keyfob. You can also edit the keyfob information or delete the keyfob from the security control panel.

#### **Steps**

**1.** Click **User Management → Keyfob** to enter the Keyfob Management page.

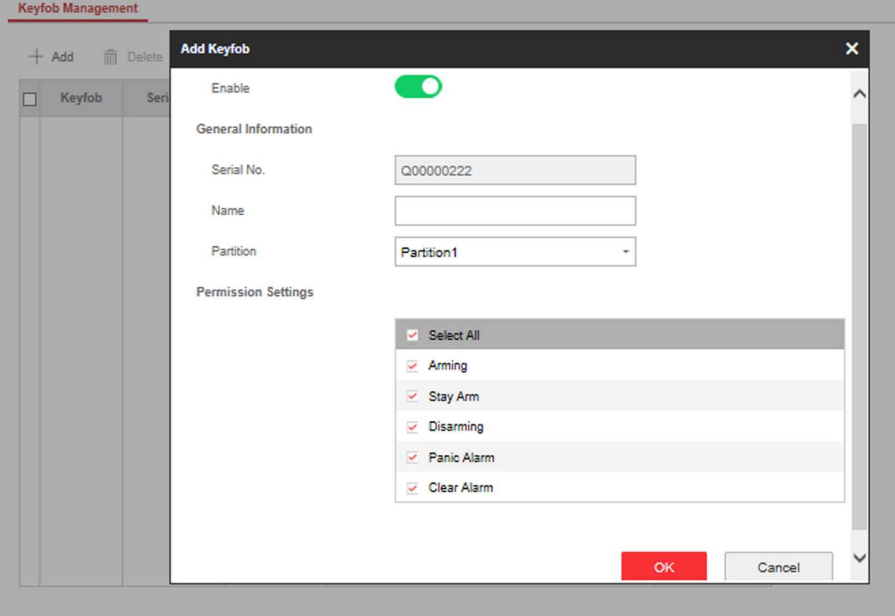

#### **Figure 5-9 Keyfob Management**

- **2.** Click **Add** and press any key on the keyfob.
- **3.** Set the keyfob parameters.

#### **Name**

Customize a name for the keyfob.

#### **Permission Settings**

Check different items to assign permissions.

#### **Single Key Settings**

Select from the drop-down list to set I key and II key's functions

#### **Combination Keys Settings**

Select from the drop-down list to set combination keys' functions.

- **4.** Click **OK**.
- **5. Optional:** Click  $\mathbb{Z}$  to edit the keyfob information.
- **6. Optional:** Delete a single keyfob or check multiple keyfobs and click **Delete** to delete the keyfobs in batch.

### **5.6.3 Add/Edit/Delete User**

Administrator can add user to the security control panel, edit the user information, or delete the user from the security control panel. You can also assign different permissions to the new user.

### **Steps**

- **1.** Click **User Management → User** to enter the User Management page.
- **2.** To compliant the EN requirement, slide the block to enable the installer and manufacturer .

# **Note**

- The default password of the **installer** is **installer12345**, and the default password of the manufacturer is hik12345. These codes will have to be changed when first connected.
- The Italian user name of admin is **admin**.

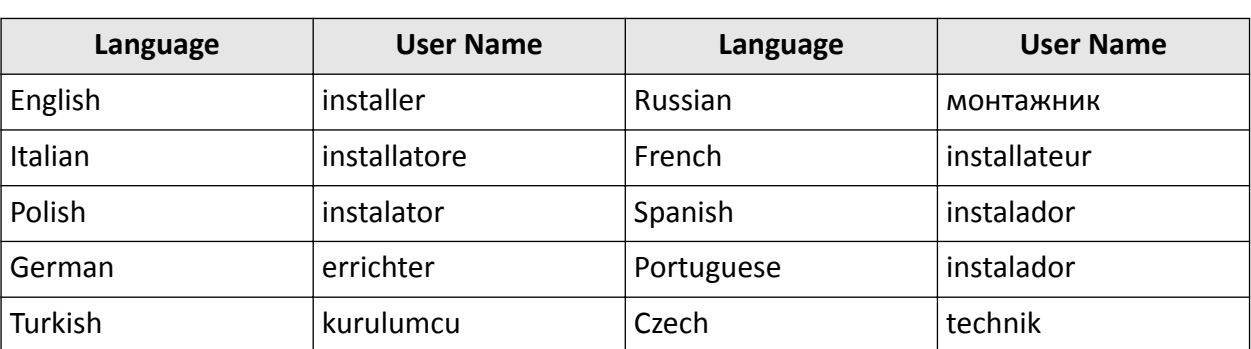

**Table 5-5 User Name of Installer**

#### **3.** Click **Add**.

**4.** Set the new user's information in the pop-up window, including the user type, the user name, and the password.

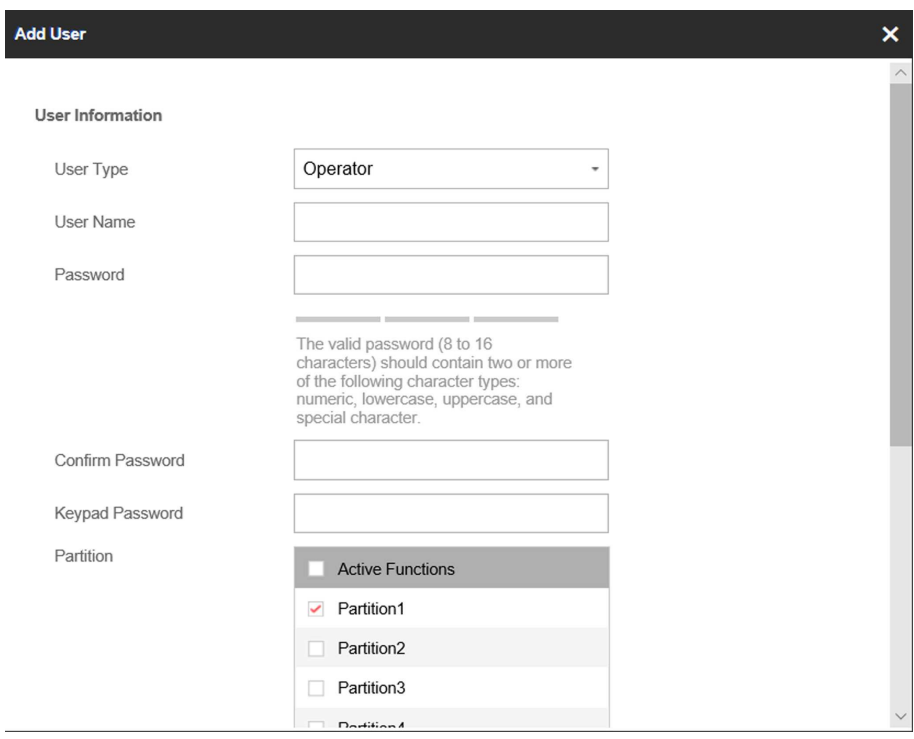

**Figure 5-10 Add User Page**

**5.** Set the keypad password (numeric, 8~16 characters).

# **Note**

The keypad password +1 or -1 is the duress code. Use the duress code can operate the keyboard to arm and disarm normally and upload a duress alarm. For example, if the keypad password is 123456, the duress code is 123455 or 123457

- **6.** Check partitions
- **7.** Check the check boxes to set the user permission.

The user can only operate the assigned permissions.

- **8.** Click **OK**.
- **9. Optional:** Enable the user in the Enable User column to allow the enabled user operating the device.
- **10. Optional:** Select an user and click **Edit** and you can edit the user's information and permission.
- **11. Optional:** Delete a single user or check multiple users and click **Delete** to delete users in batch.

 $\mathbf{i}$  Note

The admin, the installer and the manufacture cannot be deleted.

### **5.6.4 Check Status**

After setting the zone, repeater, and other parameters, you can view their status.

Click Status. You can view the status of zone, relay, siren, keypad, card reader, battery, and communication.

- Zone: You can view the zone status, alarm status, detector battery capacity, and signal strength.
- Siren: You can view siren status, battery status, and signal strength.
- Relay: You can view relay status, battery status, and signal strength.
- Keypad: You can view keypad status, battery status, and signal strength.
- Card Reader: You can view card reader status, battery status, and signal strength.
- Battery: You can view the battery charge.
- Communication: You can view the wired network status, Wi-Fi status, Wi-Fi signal strength, GPRS/3G/4G network status, used data, and cloud connection status.

# **Appendix A. Trouble Shooting**

## **A.1 Communication Fault**

### **A.1.1 IP Conflict**

Fault Description:

IP that the panel automatically acquired or set is same as other devices, resulting in IP conflicts. Solution:

Search the current available IP through ping. Change the IP address and log in again.

### **A.1.2 Web Page is Not Accessible**

Fault Description:

Use browser to access web pages and display Inaccessible.

Solutions:

1. Check whether the network cable is loose and the panel network is abnormal.

2. The panel port has been modified. Please add a port to the web address for further access.

### **A.1.3 Hik-Connect is Offline**

Fault Description: The web page shows that the Hik-Connect is offline. Solution: Network configuration of the panel is error, unable to access extranet.

### **A.1.4 Network Camera Drops off Frequently**

Fault Description:

System reports multiple event logs of IPC disconnection and connection.

Solution:

Check whether the network communication or camera live view is proper.

### **A.1.5 Failed to Add Device on APP**

Fault Description:

When using APP to add devices, it is prompted that the device fails to be added, the device could not be found, etc.

Solution:

Check the web page: whether the Hik-Connect is offline.

### A.1.6 Alarm Information is Not Reported to APP/4200/Alarm Center

Fault Description:

After the alarm is triggered, the app/4200/ alarm center does not receive the alarm message.

Solution:

"Message push" - "alarm and tamper-proof notice" is not enabled. You should enable "alarm and tamper-proof notice".

## **A.2 Mutual Exclusion of Functions**

### **A.2.1 Unable to Enter Registration Mode**

Fault Description:

Click the panel function key, and prompt key invalid.

Solution:

The panel is in "AP" mode. Switch the panel to "station" mode, and then try to enter the registration mode again.

### **A.2.2 Unable to Enter RF Signal Query Mode**

Fault Description:

Double-click the control panel function key, and the prompt button invalid.

Solution:

The panel is in "AP" mode. Solution: switch the panel to "station" mode, and then try to enter the RF signal query mode again.

## **A.3 Zone Fault**

### **A.3.1 Zone is Offline**

Fault Description:

View status of zones which displays offline.

Solution:

Check whether the detector reports undervoltage. Replace the detector battery

### **A.3.2 Zone Tamper-proof**

Fault Description: View status of zones which displays tamper-proof. Solution: Make tamper-proof button of the detector holden.

### **A.3.3 Zone Triggered/Fault**

Fault Description: View status of zones which displays triggered/fault. Solution: Reset the detector.

# **A.4 Problems While Arming**

### **A.4.1 Failure in Arming (When the Arming Process is Not Started)**

Fault Description:

When the panel is arming, prompt arming fails.

Solution:

The panel does not enable "forced arming", and when there is a fault in the zone, the arming will fail. Please turn on the "forced arming" enable, or restore the zone to the normal status.

# **A.5 Operational Failure**

### **A.5.1 Failed to Enter the Test Mode**

Fault Description: Failed to enable test mode, prompting "A fault in the zone". Solution: Zone status, alarm status or zone power is abnormal.

### A.5.2 The Alarm Clearing Operation on the Panel Does Not Produce the Alarm **Clearing Report**

Fault Description:

The alarm clearing operation on the panel does not produce the alarm clearing report. Solution:

In the absence of alarm, no report will be uploaded for arm clearing.

# **A.6 Mail Delivery Failure**

### **A.6.1 Failed to Send Test Mail**

Fault Description:

when configure the mail information, click "test inbox" and prompt test fails.

Solution:

Wrong configuration of mailbox parameters. Please edit the mailbox configuration information, as shown in table 1/1.

### **A.6.2 Failed to Send Mail during Use**

Fault Description:

Check the panel exception log. There is "mail sending failure".

Solution:

The mailbox server has restricted access. Please log in to the mailbox to see if the mailbox is locked.

### **A.6.3 Failed to Send Mails to Gmail**

Fault Description:

The receiver's mailbox is Gmail. Click "Test Inbox" and prompt test fails.

1. Google prevents users from accessing Gmail using apps/devices that do not meet their security standards.

Solution:

Log in to the website (https://www.google.com/settings/security/lesssecureapps), and "start using access of application not safe enough". The device can send mails normally.

2. Gmail does not remove CAPTCHA authentication.

Solution: Click the link below, and then click "continue" (https://accounts.google.com/b/0/ displayunlockcaptcha).

### **A.6.4 Failed to Send Mails to QQ or Foxmail**

Fault Description:

The receiver's mailbox is QQ or foxmail. Click "Test Inbox" and prompt test fails.

1. Wrong QQ account or password.

Solution:

the password required for QQ account login is not the password used for normal login. The specific path is: Enter the email account  $\rightarrow$  device  $\rightarrow$  account  $\rightarrow$  to generate the authorization code, and use the authorization code as the login password.

2. SMTP login permission is needed to open.

### **A.6.5 Failed to Send Mails to Yahoo**

Fault Description:

The receiver's mailbox is yahoo. Click "test inbox" and prompt test fails.

1. The security level of mailbox is too high.

Solution:

Go to your mail account and turn on "less secure sign-in".

### **A.6.6 Mail Configuration**

# **Mail Type Mail Server SMTP Port Protocols Supported** Gmail smtp.gmail.com | 587 | TLS/STARTTLS (TLS) Outlook ƐmƚƉ͘ŽĸcĞϯ65͘cŽm 587 STARTTLS (TLS) Hotmail ƐmƚƉ͘ŽĸcĞϯ65͘cŽm 587 STARTTLS (TLS) QQ smtp.qq.com 587 STARTTLS (TLSv1.2) Yahoo smtp.mail.yahoo.com 587 STARTTLS (TLSv1.2) 126 **SMTp.126.com** 465 SSL/TLS

### **Table A-1 Mail Configuration**

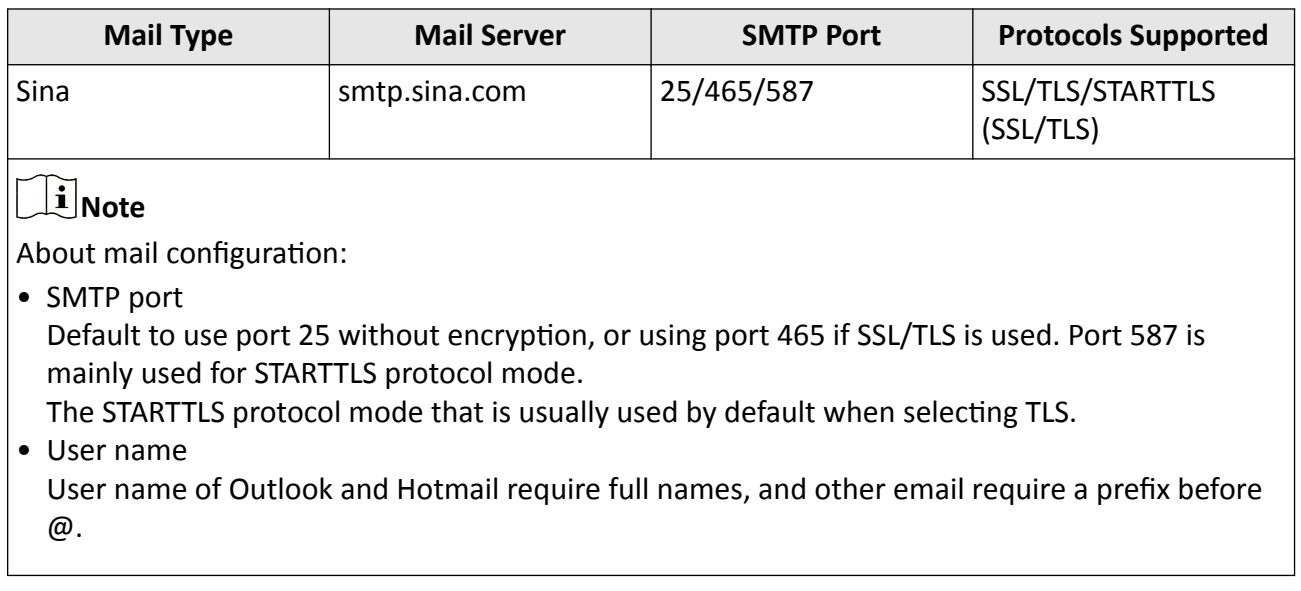

# **Appendix B. Input Types**

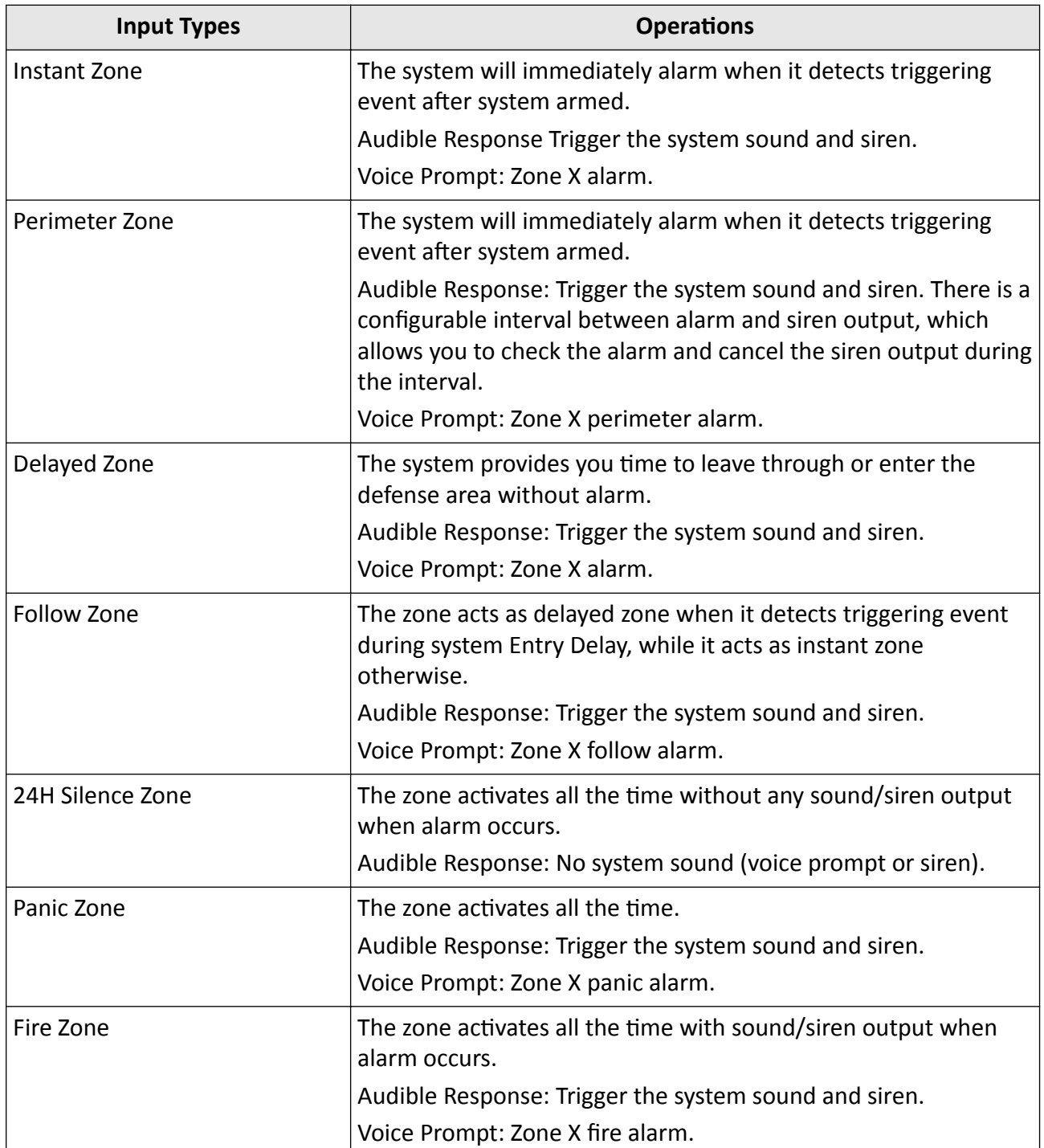

### **Table B-1 Input Types**

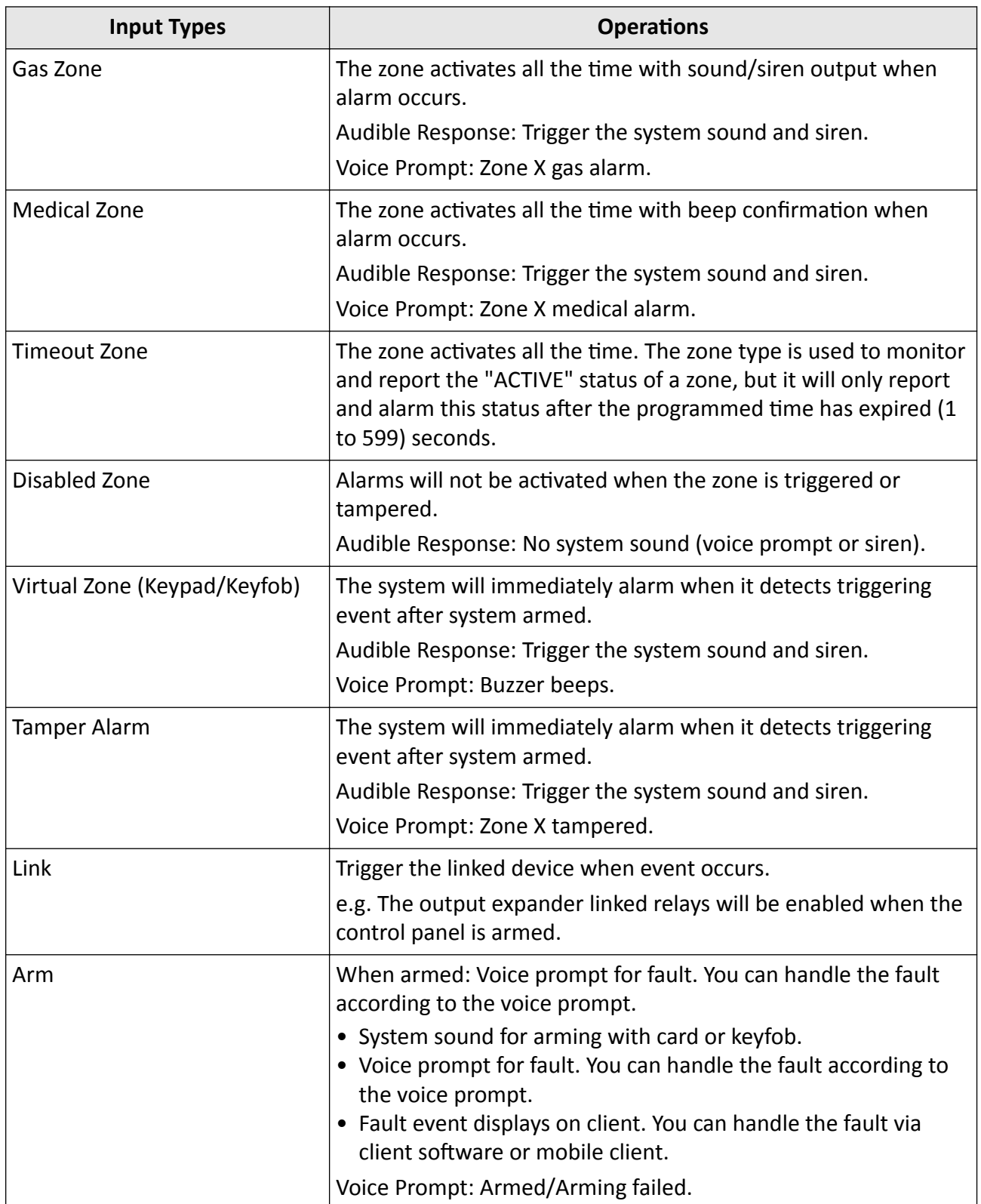

# **Appendix C. Output Types**

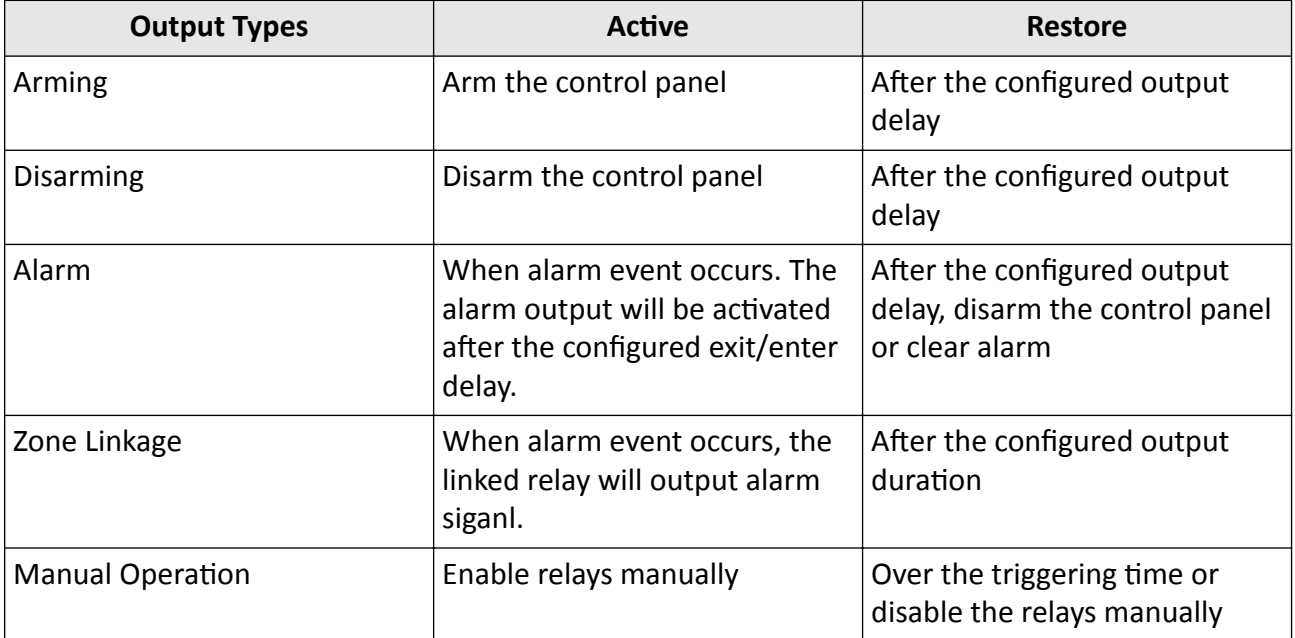

### **Table C-1 Output Types**

# **Appendix D. Event Types**

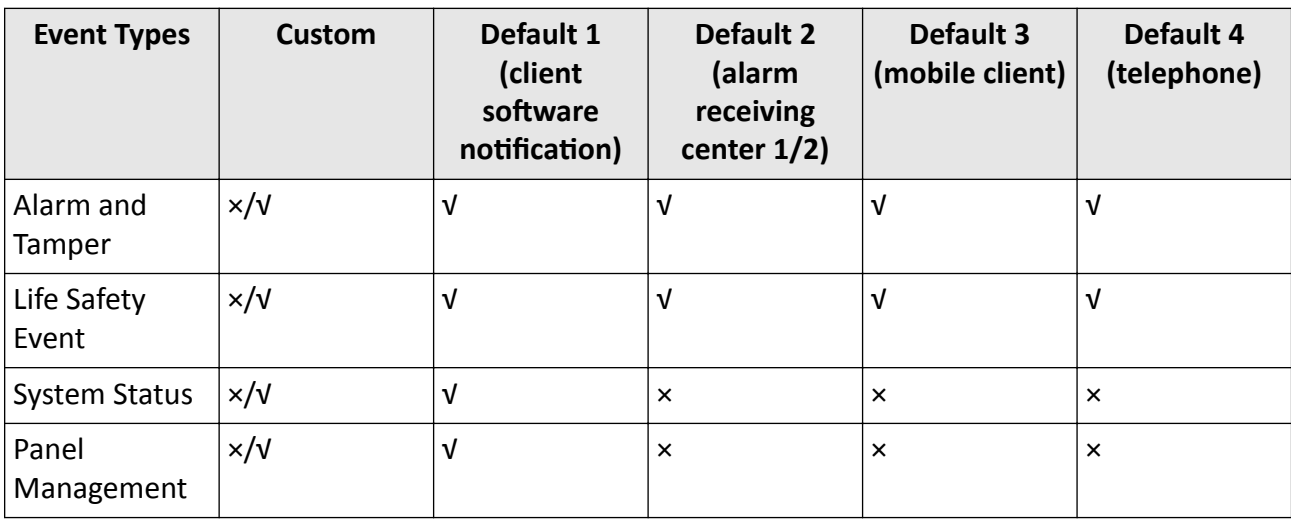

### **Table D-1 Event Types**

# **Appendix E. Access Levels**

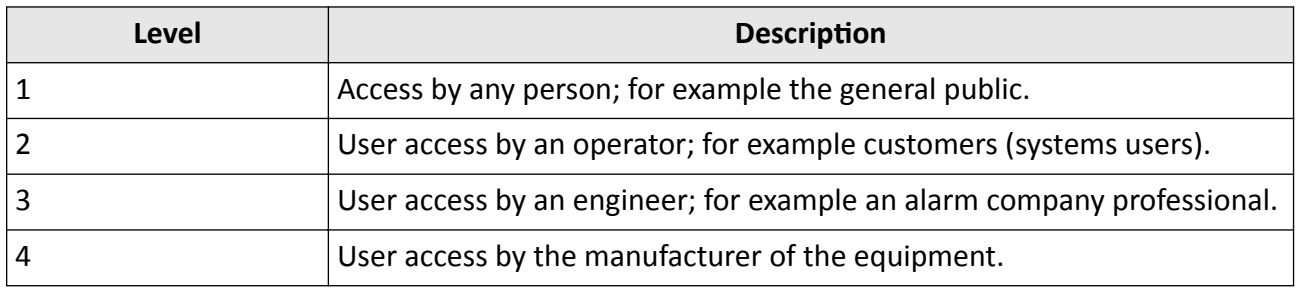

**Table E-1 Permission of the Access Level**

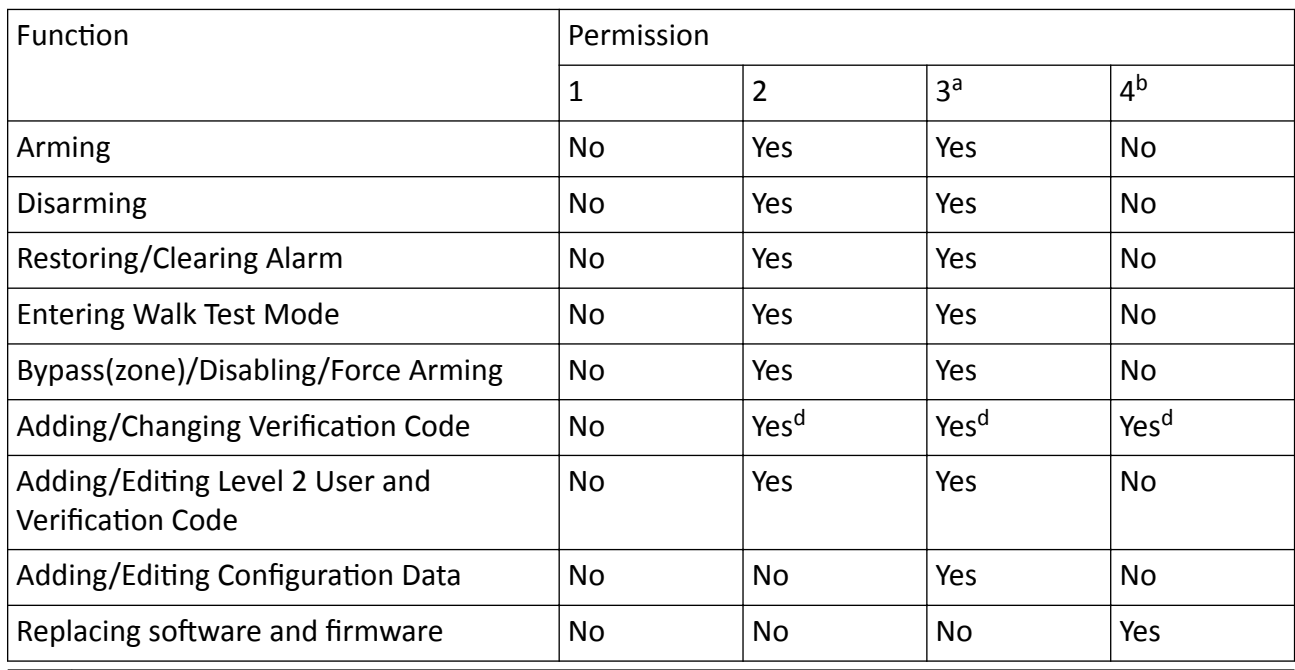

# **Note**

<sup>a</sup> By the condition of being accredited by user in level 2. <sup>b</sup>By the condition of being accredited by user in level 2 and level 3. <sup>d</sup>Users can only edit their own user code.

- The user level 2 can assign the login permission of the controller to the user level 3 or level 4 in the settings page.
- The user level 2 should assign permissions to the user level 3 if the user level 3 wants to login the controller remotely.
- When the controller is bypassed, the user level 3 can login the controller without the permission assignment of the user level 2.
- When the controller is bypassed, the user level 3 can login the controller without the permission assignment of the user level 2.
- The user level 4 can login the controller only when the user level 2 or level 3 has assigned permissions to the user level 4.

# **Appendix F. SIA and CID Code**

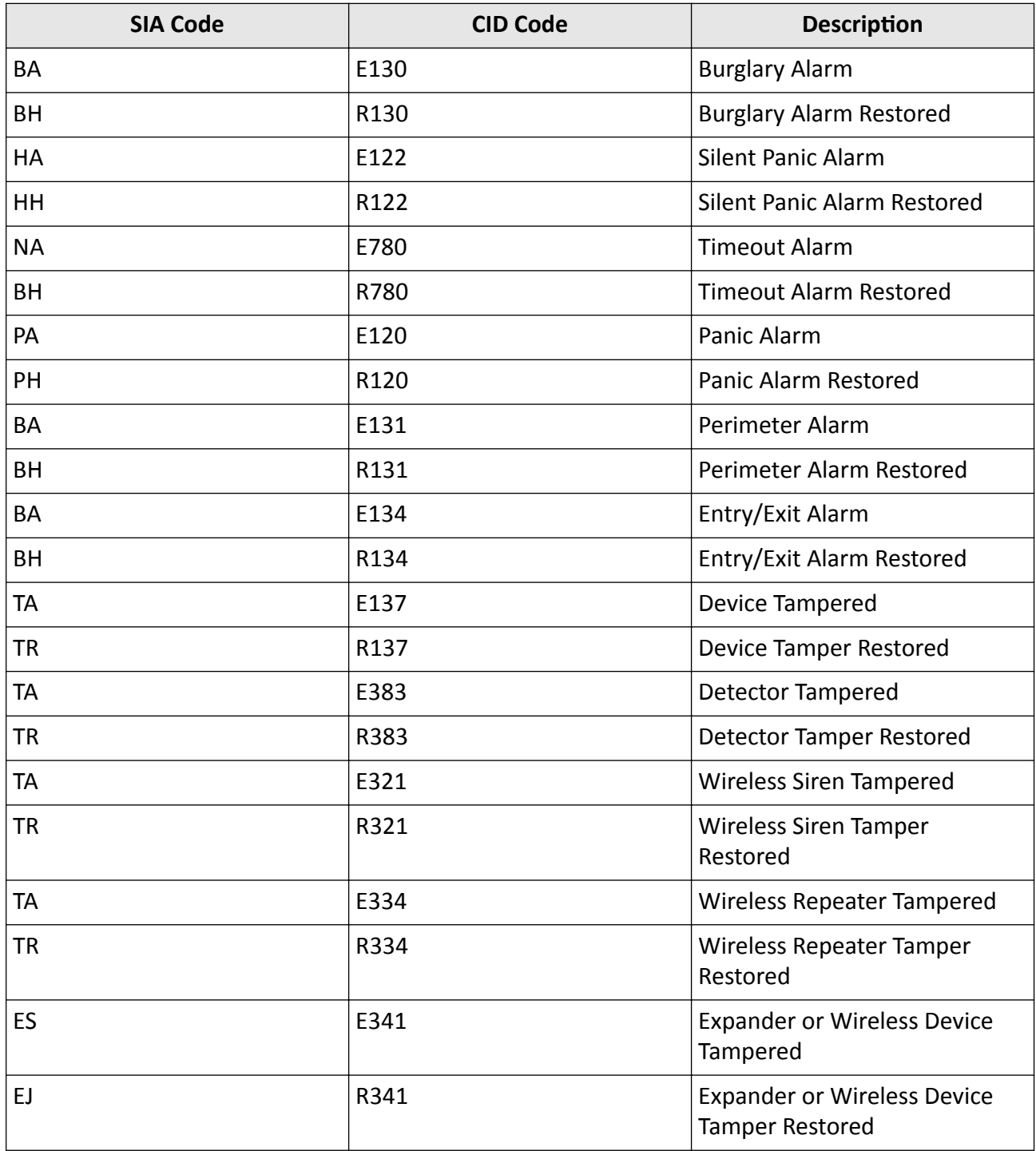

### **Table F-1 SIA and CID Code**

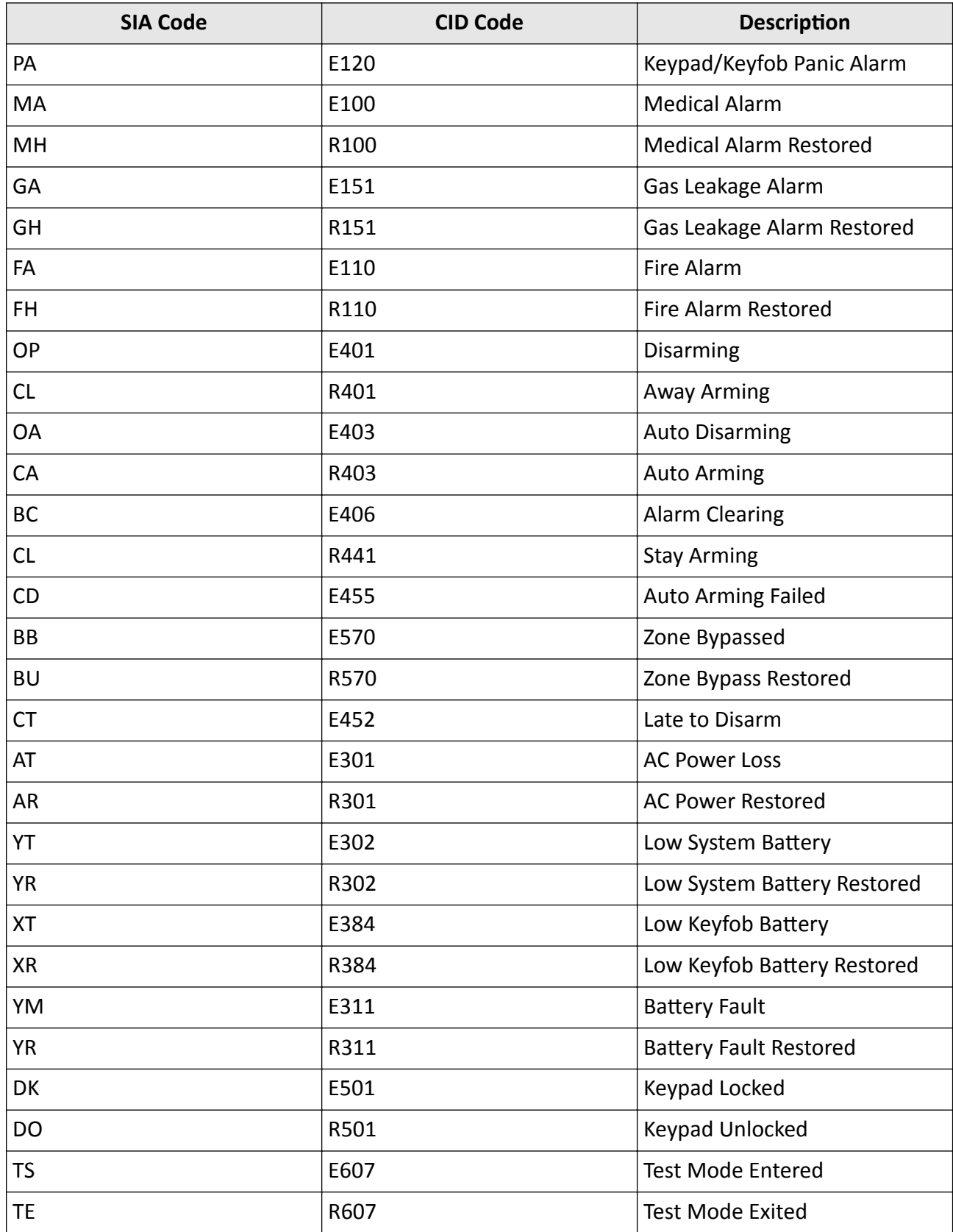

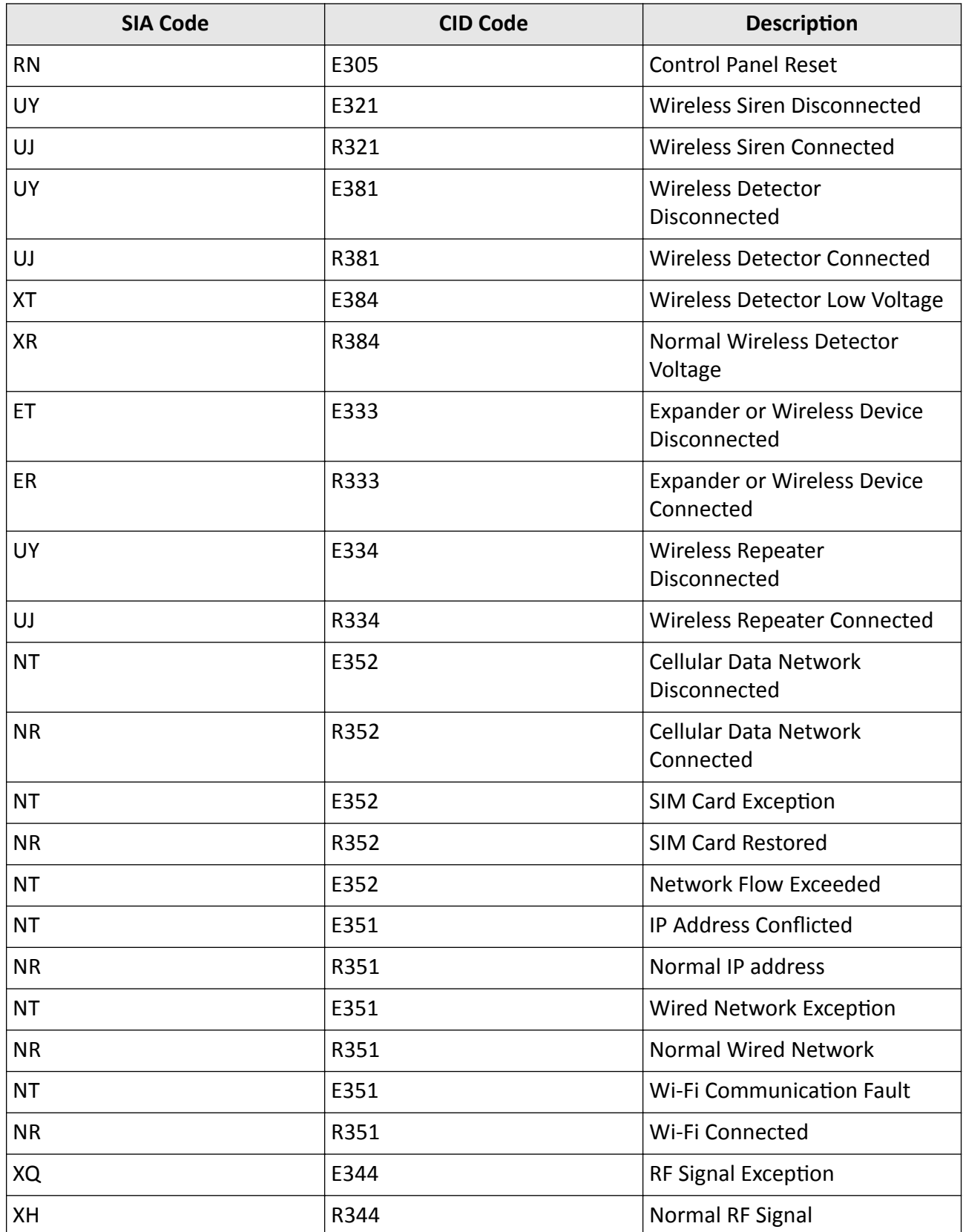

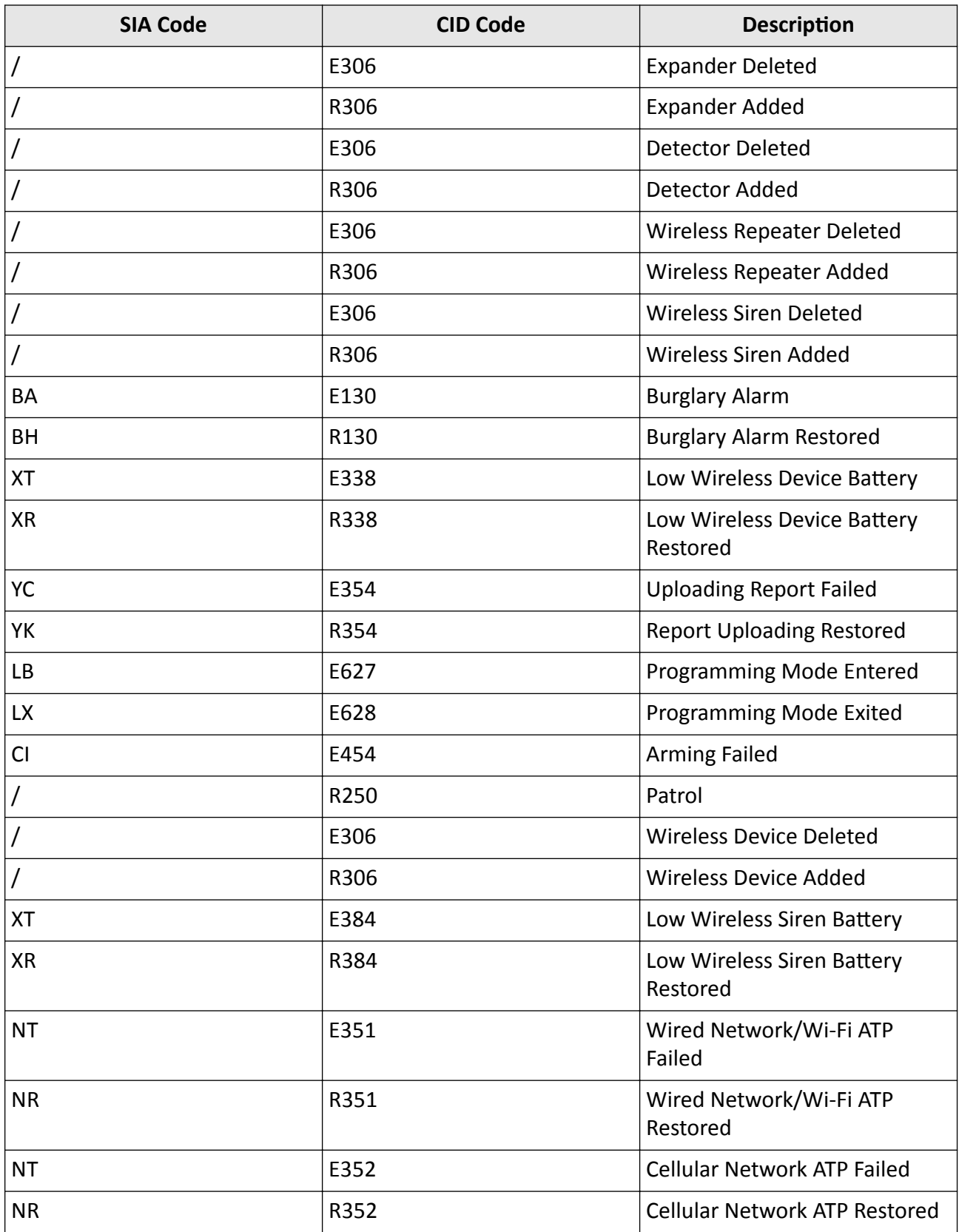

# **Appendix G. Device in EN Certificate Standard/Basic Standard**

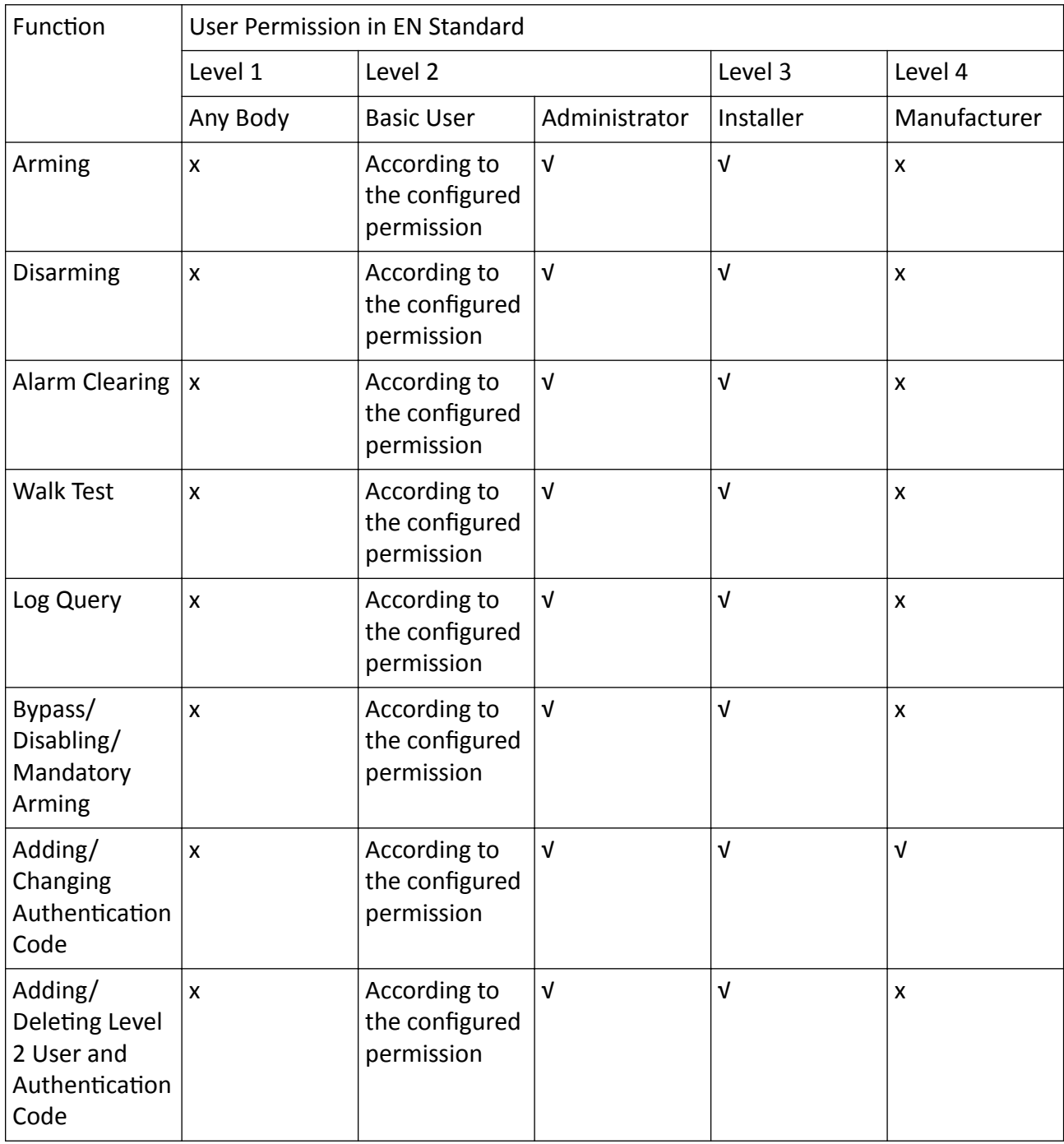

#### **Table G-1 User Permission in EN Standard**

# AX Security Control Panel

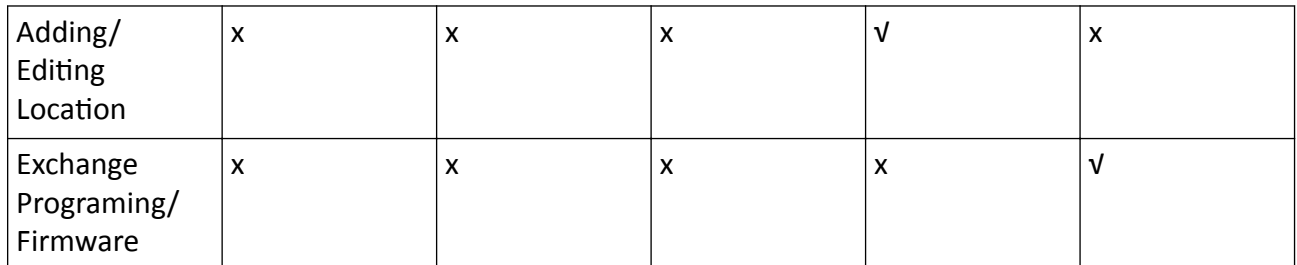

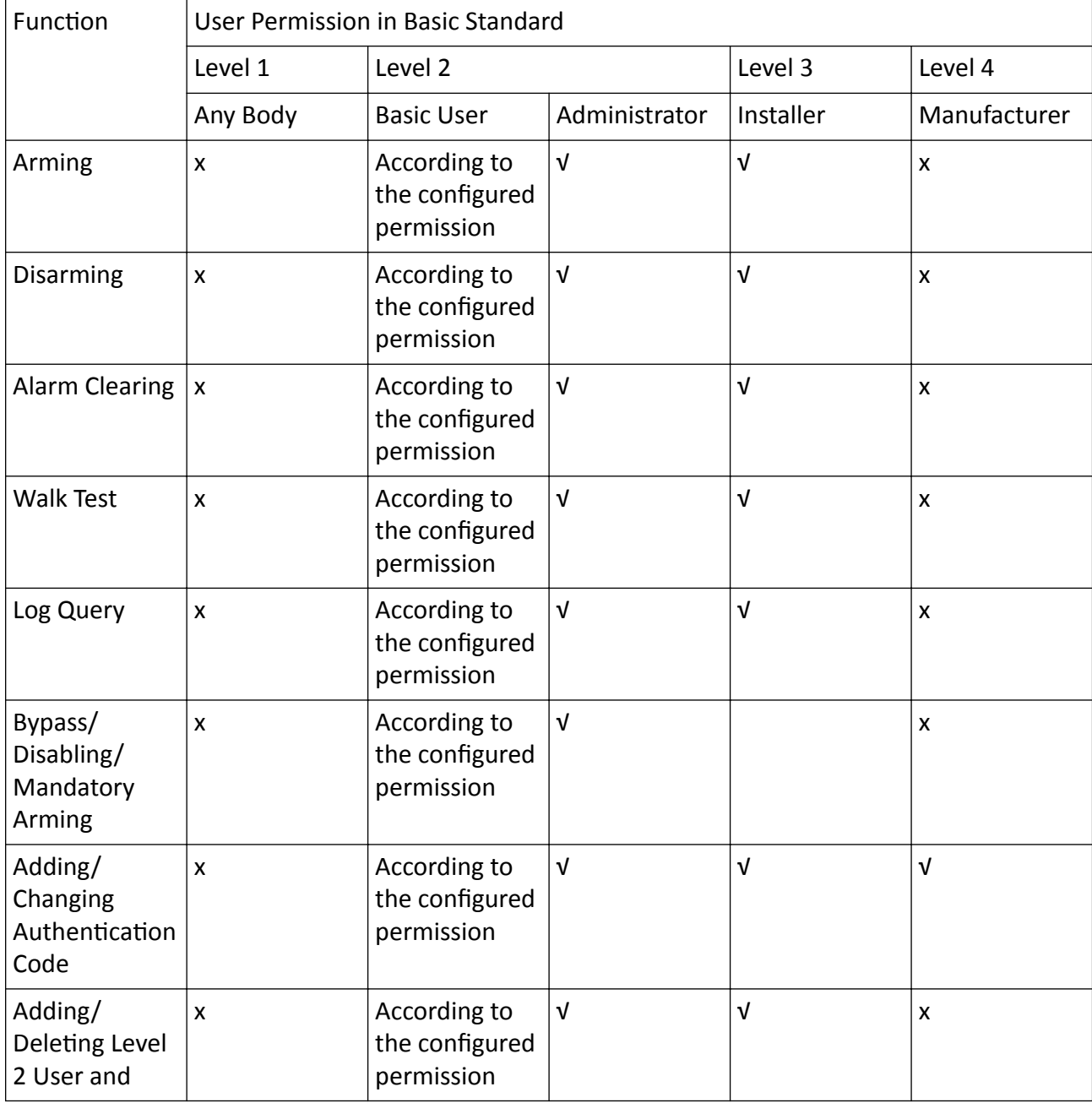

### **Table G-2 User Permission in Basic Standard**

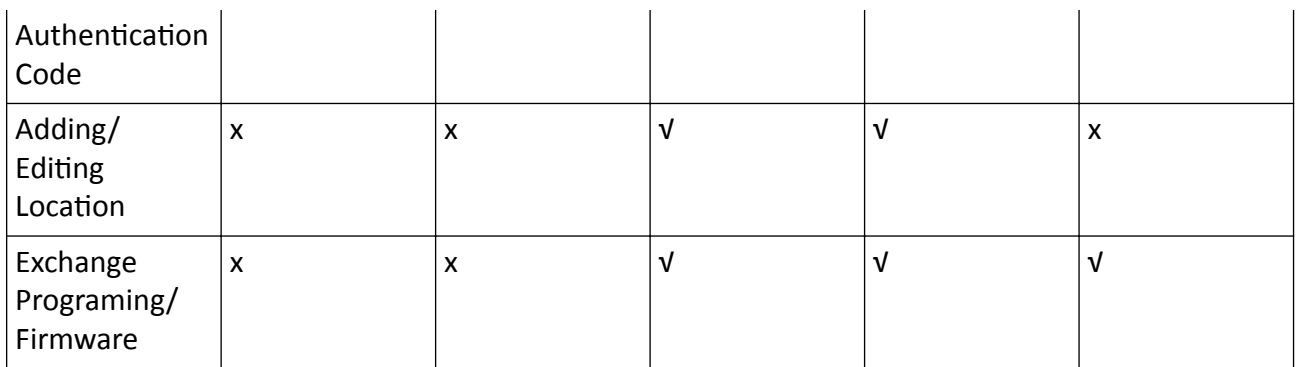

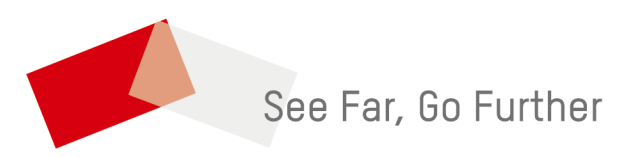